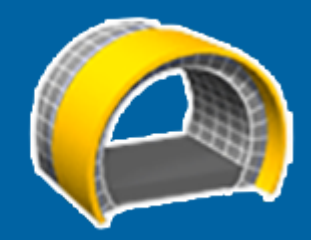

# **Trimble Access™ Tunnelit**

**Käyttöopas**

Versio 2024.00 Muutosindeksi A Toukokuu 2024

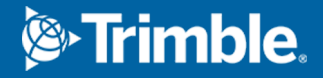

## **Sisältö**

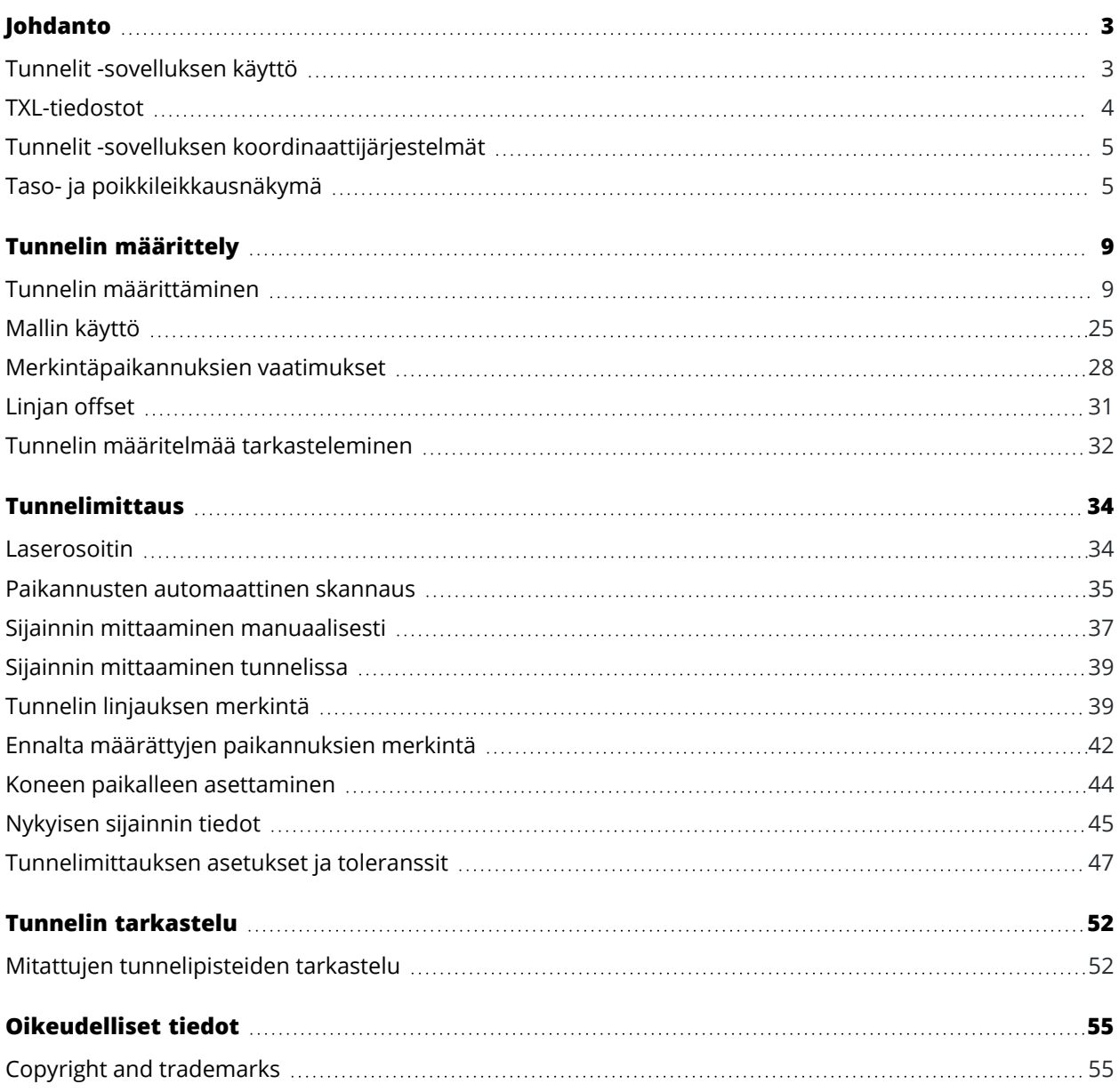

## <span id="page-2-0"></span>**Johdanto**

Trimble® Tunnelit -ohjelmisto on suunniteltu erityisesti tunneleiden kartoittamiseen.Se tarjoaa työkaluja tunnelin toiminnan määrittelyyn, kartoittamiseen, merkitsemiseen ja raportointiin sekä opastaa sinua tehtävissä, kuten yli- ja vajaakaivualueiden merkitsemisessä sekä koneiden paikantamisessa.

Käytä Tunnelit -sovellusta ja:

- **·** Määritä tunneli
	- <sup>l</sup> Määritä tunnelin komponentit, mukaan lukien vaakasuorat ja pystysuora linjaukset, mallit ja kierto, tai tuo määritelmä LandXML-tiedostosta.
	- <sup>l</sup> Määritä päätypinnan räjäytysreiät ja merkintäsijainnit, joita tyypillisesti käytetään pultin reikiin tai tunnelin tukirakenteiden vakauttamiseen.
	- Käy tunneli läpi ennen kuin menet maan alle.
- Mittaa tunneli
	- <sup>l</sup> Skannaa poikkileikkaukset, mukaan lukien asetukset, automaattisesti mitataksesi pisteitä manuaalisesti ja poistaaksesi niitä.
	- <sup>l</sup> Mittaa sijainnit tunnelin määritelmän suhteen.
	- <sup>l</sup> Merkitse ennalta määritetyt sijainnit räjäytysrei'ille, pultinrei'ille ja putkille.
	- Sijoita kone, tavallisesti poravaunu, tunnelin suhteen.
- Tiedonsiirto ja raportit
	- <sup>l</sup> Selaa automaattisesti skannattuja ja käsin mitattuja pisteitä.
	- <sup>l</sup> Merkintäpisteiden näyttäminen.

#### <span id="page-2-1"></span>**Tunnelit -sovelluksen käyttö**

Jos haluat käyttää Tunnelit, sinun on vaihdettava Tunnelit sovellukseen. Voit siirtyä sovelluksesta toiseen napauttamalla  $\equiv$  ja napauttamalla parhaillaan käyttämäsi sovelluksen nimeä ja valitsemalla sitten sovelluksen, johon haluat vaihtaa.

**TIP –** Tunnelit-sovellus sisältää koko **Cogo**-valikon Mittausstä, jonka ansiosta voit suorittaa koordinaattigeometrian ( cogo ) toimintoja ilman, että sinun tarvitsee vaihtaa Mittaushin. Voit myös käyttää joitain näistä cogo-toiminnoista kartan napauta ja pidä painettuna -valikosta. Lisätietoja kaikista käytettävissä olevista cogo-funktioista on ohjeessa *Trimble Access Mittaus Käyttöoppaasta*.

Kun aloitat mittauksen, ohjelmisto kehottaa sinua valitsemaan kojeillesi konfiguroidun mittaustyylin.Jos tarvitset lisätietoja mittaustyyleistä ja asiaan liittyvistä yhteysasetuksista, ks. *Trimble Access Tuki* ja siellä olevat asianmukaiset apuartikkelit.

Napauta ja valitse **Asetukset** / **Kieli** ja sen jälkeen **Käytä ketjun pituuden termejä**määrittääksesi ja mitataksesi tunnelin käyttäen tunnelin suuntaisesta pituudesta ennemmin termiä "ketjun pituus" kuin

<span id="page-3-0"></span>"paaluluku".

#### **TXL-tiedostot**

Tunnelitiedosto on TXL-tiedosto.TXL-tiedostot tyypillisesti sisältävät vaakasuoran ja pystysuoran linjauksien ja malleja, jotka määrittelevät tunnelin muodon.

Trimble Access Tunnelit -ohjelmistossa luomasi TXL-tiedostot näytetään automaattisesti kartalla sen jälkeen, kun ne on luotu.

Jos käytät TXL-tiedostoa, joka on luotu Trimble Business Center-sovelluksessa tai jonka olet muuntanut LandXML-tiedostosta, sinun on ehkä avattava **Tasonhallinta** ja valittava tiedosto näyttääksesi sen.

Tunnelitiedoston täytyy olla nykyisessä projektikansiossa.

## **TXL-tiedostojen tarkastelu kartalla**

Aseta TXL-tiedosto näkyväksi kartalla näpäyttämällä kartan työkalurivissä avataksesi **Tasonhallinta**sovelluksen ja valitse **Karttatiedostot**-välilehti.Näpäytä TXL-tiedostoa kerran (v, ), jolloin se muuttuu näkeväksi, ja toisen kerran  $(\overline{V_i})$ , jolloin tiedoston kohteet ovat valittavissa.

Muuttaaksesi kartalla näkyviä merkintöjä jos esimerkiksi haluat tarkastella linjauspaalutuksen arvoja, näpäytä ja valitse **Asetukset** ja muokkaa tämän jälkeen asetuksia **Näytön** ryhmälaatikossa.

Pyöritä linjausta kartalla näpäyttämällä  $\bigoplus$  ja näpäytä sen jälkeen karttaa ja vedä sitä pyörittääksesi näkymää. Kartan keskellä oleva  $\textcircled{\tiny\textsf{P}}$ -kuvake ilmaisee kiertoradan pisteen.

## **TXL-tiedostojen käyttö**

Voit valita kartalta TXL-tiedostossa olevia kohteita ja käyttää niitä muissa ohjelmiston toiminnoissa, kuten Cogo-toimintojen suorittamisessa, kuten pinnan tarkastuksessa.Saadaksesi tietoja kaikista käytettävissä olevista cogo-toiminnoista ks. *Trimble Access Mittaus Käyttöoppaasta*.

## **LandXML-tiedostojen muuntaminen TXL-tiedostoksi**

Voit muuntaa tunnelin geometrian sisältävän LandXML-tiedoston Trimble TXL -tiedostoksi käytettäväksi Tunnelit-ohjelmistossa.

#### **Ennen kuin aloitat**

Siirry Ohjelmistot ja [apuohjelmat](https://help.trimblegeospatial.com/TrimbleAccess/latest/fi/Downloads-software.htm) -sivulle Trimble Access -ohjelmiston tukiportaaliissa ladataksesi **File and Report Generator-apuohjelman** ja asentaaksesi sen toimistotietokoneeseen.

Siirry [Tyylitiedostot-sivulle](https://help.trimblegeospatial.com/TrimbleAccess/latest/fi/Downloads-stylesheets.htm) Trimble Access -ohjelmiston tukiportaaliissa ladataksesi **LandXML To TunnelXML**tyylitiedoston ja tallentaaksesi sen toimistotietokoneen kansioon.

#### **LandXML-tiedoston muuntaminen txl-tiedostoksi**

1. Valitse toimistotietokoneessa **Start** / **Programs** / **File and Report Generator** käynnistääksesi **File and Report Generator-apuohjelman**.

Johdanto

- 2. Valitse kohdasta **Source JobXML tai Job file** -kentästä **Browse**.Valitse **File of type** -kentän arvoksi **All files**.Selaa asianmukaiseen kansioon ja valitse muunnettava LandXML-tiedosto.
- 3. Valitse **Tulostemuoto** -kentässä **LandXML To TunnelXML**-tyylisivu. Napsauta **OK**.
- 4. Valitse **User Value Input** -näytössä muunnettava tunnelin pinta.Valitse **OK**.
- 5. Vahvista txl-tiedoston **Save in** -kansio ja **File name** ja valitse sitten **Save**.
- 6. Kun olet valmis, valitse **Close**.
- <span id="page-4-0"></span>7. Siirrä TXL-tiedosto tallentimelle.

#### **Tunnelit -sovelluksen koordinaattijärjestelmät**

Tunnelit -ohjelmisto käsittelee kaikkia tunnelietäisyyksiä, mukaan lukien paalutus ja sivupoikkeamat, karttaetäisyyksinä.**Etäisyydet** -kentän arvolla **Cogo-asetusten** ruudussa ei ole vaikutusta tunnelin määritykseen tai tunnelin etäisyyksien esittämistapaan.Tarkastele **COGO-asetusten** ruutua näpäyttämällä ja valitse **Asetukset / Yksiköt COGO / COGO-asetukset**.

Jos työssä on määritelty maastokoordinaattijärjestelmä, karttakoordinaatit ovat käytännössä myös maastokoordinaatteja.

#### <span id="page-4-1"></span>**Taso- ja poikkileikkausnäkymä**

Automaattisen laserkeilauksen, merkinnän tai koneasettelun aikana tai tunnelin sijaintia mitattaessa tunnelin tasonäkymä tai poikkileikkausnäkymä näkyy kartan vieressä.

Jos se on saatavilla, kojeen videonäkymä on käytettävissä kartan sijaan, jotta näet, mihin koje osoittaa. Jaetun näytön näkymässä:

- <sup>l</sup> Voit hienosäätää kojeen sijaintia lähentämällä **videonäytön Zoomaus-tasotyökalua** ja siirtämällä kojetta painamalla sitten maastotietokoneen näppäimistön ylös-, alas-, vasen- tai oikeanuolinäppäimiä. Nuolinäppäimet eivät siirrä kojetta laserkeilauksen aikana.
- <sup>l</sup> Kun kartta on näkyvissä, kasvata pisteitä vasemmalla tai oikealla nuolinäppäimellä ja paaluja ylä- tai alanuolinäppäimillä.
- Voit siirtyä karttanäkymään napauttamalla  $\triangle$  videotyökalurivillä. Voit siirtyä videonäkymään napauttamalla • karttatyökalurivillä.
- $\bullet$  Näet enemmän valonäppäimiä napauttamalla  $\gt$  tai pyyhkäisemällä ruutua oikealta vasemmalle (tai vasemmalta oikealle) valonäppäinriviä pitkin.
- Jos haluat suurentaa karttaa/videonäkymää tai taso-/poikkileikkausnäkymää, napauta ||| ja pyyhkäise näyttöä.

## **Deltanäyttö**

Nykyisen sijainnin tiedot ja sen, jos ne ovat saatavilla, suhteet valittuun merkintäsijaintiin näytetään taso- tai poikkileikkausnäkymän alapuolella. Lisätietoja käytettävissä olevista deltoista on kohdassa [Nykyisen](#page-44-0) sijainnin [tiedot,](#page-44-0) page 45.

Jos haluat muuttaa delta-näyttöalueen sijaintia, napauta ||| ja pyyhkäise vasemmalle.Taso- tai poikkileikkausnäkymän koko muuttuu lähimpään esiasetettuun sijaintiin siten, että delta-näyttöalue

sijoitetaan taso- tai poikkileikkausnäkymän viereen eikä alle.Napauta ||| ja pyyhkäise oikealle pienentääksesi taso- tai poikkileikkausnäkymää alla olevan delta-näyttöalueen kanssa.

## **Tasonäkymä**

Tunnelin tasonäkymä ilmestyy ruutuun kun valitset tunnelin ensimmäisen kerran.

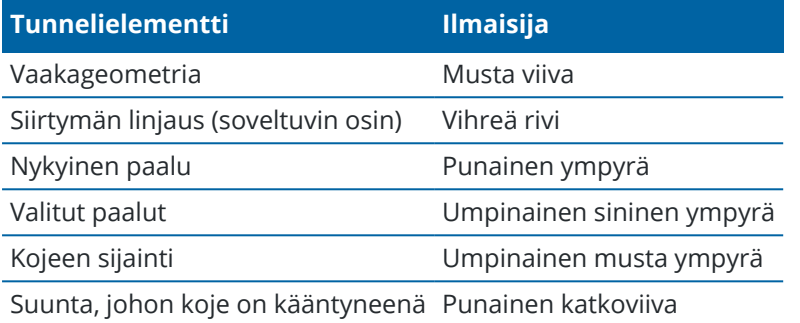

**NOTE –** Harmaina näkyvillä paaluilla ei ole pystygeometriaa tai poikkileikkausta, eikä niitä voida valita skannaukseen.

Valitse mitattava paalu seuraavasti:

- <sup>l</sup> Napauta maastotietokoneen näppäimistön ylä- tai alanuolta (ei käytettävissä, jos videonäkymä näkyy tasonäkymän vieressä).
- <sup>l</sup> Näpäytä yksittäistä paalua.
- <sup>l</sup> Napauta ja pidä painettuna näyttöä ja napauta sitten **Valitse paalu**. Valitse paalu **Valitse paalu** näytön luettelosta.

Valittu paalu näkyy punaisena ympyränä.

Post pisteen valinta näpäyttämällä jotain muuta kohtaa kartalla.Vaihtoehtoisesti näpäytä näyttöä ja pidä sitä painettuna ja valitse sitten **Poista valinta**.

Voit lisätä paalun, joka ei ole mukana paaluvälissä, näpäyttämällä näyttöä ja pitämällä sen painettuna ja valitsemalla sitten **Lisää paalu**.

Näet lisätietoa sijainnista näpäyttämällä ja pitämällä linjauksella tai offset-linjauksella olevaa sijaintia hetken aikaa painettuna.

Laske koordinaatiston ja tunnelin koordinaatit vahvistaaksesi määritelmän ennen tunnelin mittaamista näpäyttämällä **Laske**-painiketta.

Panoroi kuvaruudun ympärillä näpäyttämällä **Pan**-valonäppäintä ja paina nuolinäppäintä.

Voit vaihtaa poikkileikkausnäkymään napauttamalla  $\mathbb{C}$ .

## **Poikkileikkausnäkymä**

Näpäytä mitä tahansa seuraavista avataksesi ponnahdusikkunan, jossa on soveltuvin osin tietoa vaaka- ja korkeussiirtymistä, pohjoisesta, idästä, korkeudesta, pinnan nimestä ja minkä tahansa nimikkeen koodista:

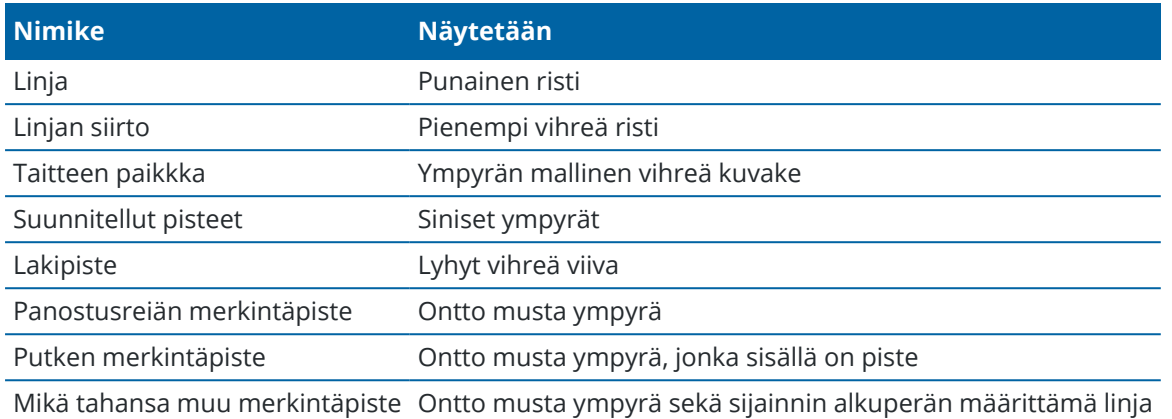

Näpäytä ja pidä kiinni linjauksesta, siirtymän linjauksesta, suunnitellusta pisteestä, merkintäpisteestä tai kärkipisteestä tarkastellaksesi kohteen vaaka- ja korkeussiirtymiä, pohjoista, itää, korkeutta, pinnan nimeä ja koodia.

Tarkastele poikkileikkausnäkymästä skannattavaa paalua näpäyttämällä näyttöä ja pitämällä sitä painettuna ja valitsemalla sitten **Skannaa nykyinen paalu**.

Tarkastele muita paaluja skannauksen aikana näpäyttämällä ylös/alasnuolinäppäimiä tarkastellaksesi seuraavaa/edellistä paalua. Skannattava paalu ilmoitetaan näytön vasemmassa yläkulmassa. Näytetty paalu ilmoitetaan näytön yläreunassa keskellä.

Voit siirtyä tasonäkymään napauttamalla .

## **Taso- ja poikkileikkausnäkymään mittauksen aikana ilmestyvät kuvakkeet**

Tunnelin mittauksen yhteydessä näkyvät kuvakkeet näytetään alla.

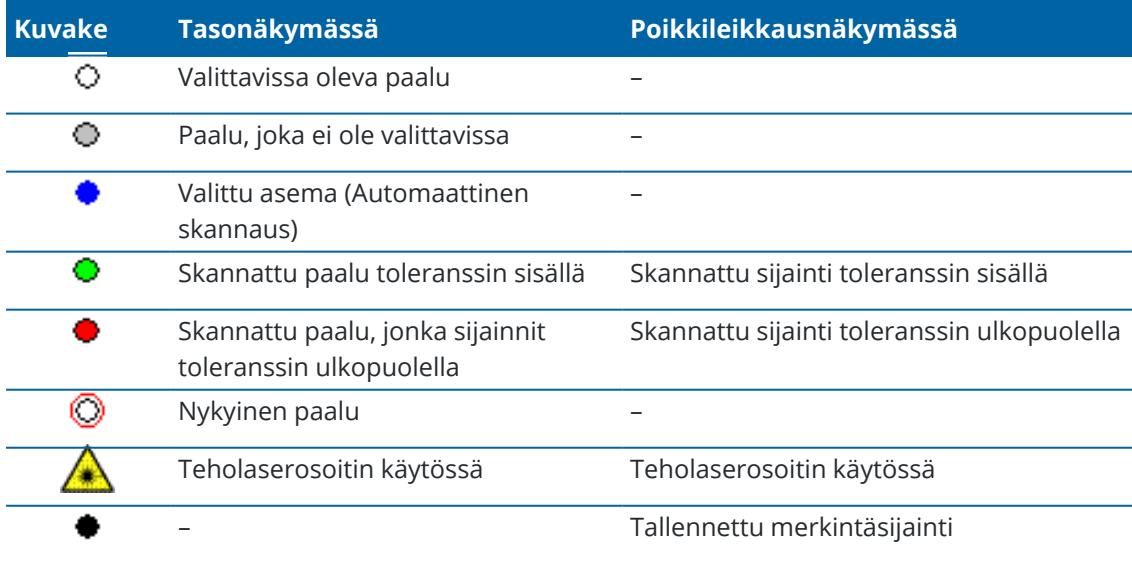

Trimble Access Tunnelit Käyttöoppaasta | **7**

#### Johdanto

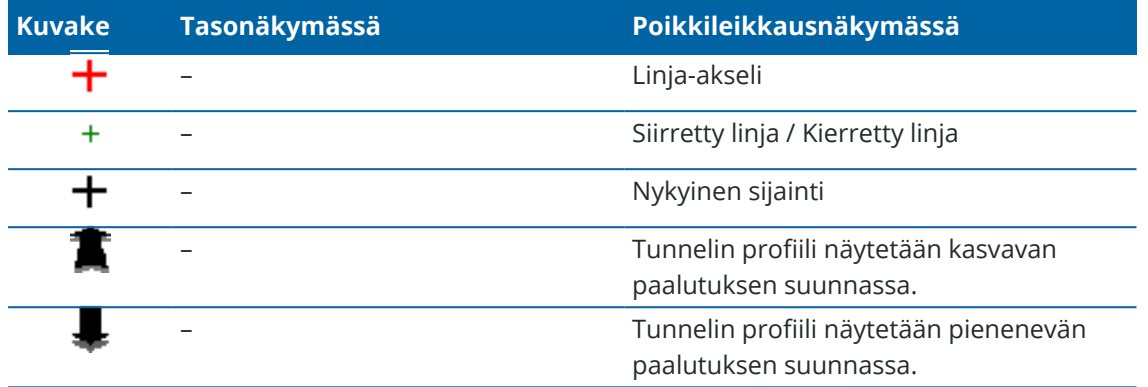

## <span id="page-8-0"></span>**Tunnelin määrittely**

Kun määrität tunnelia, luot TXL-tiedoston ja näppäilet sitten tunnelikomponentit rakennuspiirustuksista ja suunnitelmista täydentääksesi tunnelin määrityksen.

Tunnelin määrityksen on sisällettävä vaakasuuntainen linjaus, pystysuuntainen linjaus, mallit ja mallin sijainnit. Muut elementit ovat valinnaisia.

- **· Vaakageometria** määrittelee linjan, joka kulkee tunnelin keskustaa pitkin.
- <sup>l</sup> **Pystysuora linjaus** määrittelee muutokset tunnelin korkeudessa.
- <sup>l</sup> **Malli** määrittelee tunnelin poikkileikkauksen tunnelin toisella puolella olevassa pisteessä määritelläkseen tien leveyden eri pisteissä.

Lisää malli jokaiselle leveyden muutokselle. Malli saattaa koostua kuinka monesta pinnasta tahansa.

- <sup>l</sup> Lisää **mallin paikannukset** käyttääksesi asianmukaista mallia eri pisteissä pitkin tunnelia.
- <sup>l</sup> Lisää **kierto** kallistamaan tai kiertämään tunnelin poikkileikkausta ja siihen liittyvien merkintäpisteiden sijaintia origopisteen ympärillä.

Kiertoa käytetään pääasiassa vaakakäyrän ympärillä esittämään sivukallistusta. Sitä voidaan käyttää kuitenkin missä tahansa kohtaa tunnelin linjauksessa edellyttäen, että taso- ja pystygeometria sekä poikkileikkaus on liitetty siihen.

- <sup>l</sup> Lisää **merkintäpaikannukset** ennalta määrättyihin panostusreikiin, pultinreikiin tai putkien läpivienteihin, jotka merkataan tunneliin.
- <sup>l</sup> **Paalun rinnastukset** määrittävät linjauksen paaluarvot.
- <sup>l</sup> **Linjauksen siirtymät** tasaavat vaakasuoran ja/tai pystysuoran linjauksen, tyypillisesti junavaunun vapaata tilaa varten kurvien ympärillä raidetunnelissa. Ks. Linjan [offset,](#page-30-0) page 31.

<span id="page-8-1"></span>Syötetyt tunnelit tallennetaan nykyiseen projektikansioon TXL-tiedostoina.

#### **Tunnelin määrittäminen**

Jos haluat määritellä uuden tunnelin, voit näppäillä määrittelyn tai valita kartalta työssä tai DXF-, STR-, SHPtai LandXML-tiedostossa olevat pisteet, linjat, kaaret tai murtoviivat ja sen jälkeen luoda tunnelin valittujen kohteiden pohjalta.

<span id="page-8-2"></span>Kun tunneli on määritelty, voit muokata sitä tarpeen mukaan.

## **Näppäile tunnelin määrittely seuraavasti**

- 1. Näpäytä  $\equiv$  ja valitse **Määrittele**.
- 2. Näpäytä **New**.
- 3. Anna tunnelille nimi.
- 4. Määritelläksesi uuden tunnelin olemassa olevasta tunnelin määrittelystä ota käyttöön **Kopioi olemassa oleva tunneli** -asetus ja valitse sitten tiedosto, josta kopioidaan. Tiedoston täytyy olla nykyisessä projektikansiossa.
- 5. Valitse menetelmä, jota käytät kunkin komponentin näppäilemiseen.
	- a. Jos haluat määritellä **Vaakageometrian**, voit käyttää:
		- Pituuden tai koordinaatin [syöttömenetelmää,](#page-11-0) page 12
		- <sup>l</sup> Loppupaalun [syöttömenetelmä,](#page-12-0) page 13
		- Leikkauspisteen [syöttömenetelmä,](#page-14-0) page 15
	- b. Valitse siirtymätyyppi.Katso [Siirtymäkaarityypit,](#page-14-1) page 15.
	- c. Jos haluat määritellä **Pystysuoran linjauksen**, voit käyttää:
		- <sup>l</sup> [Pystyristeyspisteen](#page-17-0) syöttömenetelmä, page 18
		- <sup>l</sup> Alku- ja loppupisteen [syöttömenetelmä,](#page-17-1) page 18
- 6. Napauta **Hyväksy**.

Ruutuun ilmestyy lista komponenteista, jotka voidaan määritellä tunnelille.

**TIP –** Vaihda syöttömenetelmää tai tien siirtotyyppiä näpäyttämällä **Asetukset**.Huomio, että syöttömenetelmää ja siirtotyyppiä ei voi muuttaa sen jälkeen, kun olet syöttänyt kaksi tai useamman vaaka- tai pystylinjauksen määritelmän määrittelevän elementin.

- 7. Valitse kukin komponentti ja määrittele se tarpeen mukaan.
- <span id="page-9-0"></span>8. Voit tallentaa muutoksesi milloin tahansa näpäyttämällä **Tallenna**

### **Tunnelin määrittäminen kartasta**

- 1. Jos kohteet, jotka haluat valita, eivät näy kartalla, näpäytä <sup>₹</sup>kartan työkalurivissä avataksesi **Tasonhallinta**-sovelluksen ja valitse **Karttatiedostot**-välilehti.Valitse tiedosto ja aseta sopivat tasot valittaviksi ja näkyviksi.
- 2. Näpäytä kartalla kohteita, jotka määrittävät vaakageometrian.

Järjestys, jossa kohteet valitaan, ja linjojen, kaarien tai murtoviivojen suunta määrittelevät vaakageometrian suunnan.

Jos kohteilla on korkeuksia, niitä käytetään määrittelemään pystysuora linjaus.

- 3. Näpäytä karttaa ja pidä sitä näpäytettynä ja valitse **Tallenna tunneli**.
- 4. Anna tunnelin nimi, alkupaalu ja paaluväli.
- 5. Napsauta **OK**.

Lisätäksesi muita osia, kuten malleja ja merkintäpaikannuksia, uuteen tunneliin näpäytä  $\equiv$  ja valitse **Määrittele**.Ks. Näppäile tunnelin määrittely [seuraavasti,](#page-8-2) page 9.

## **Vaakageometrian arvon näppäily**

Näppäile vaakageometrian arvot valitulle tunnelille alla olevia ohjeita seuraamalla.Jos haluat määritellä vaakageometrian valitsemalla kohteita kartalta, ks. Tunnelin [määrittäminen](#page-9-0) kartasta, page 10.

- 1. Näpäytä **Vaakageometria**.
- 2. Näpäytä **New**.

**Elementti** -kentän asetus on **Alkupiste**.

- 3. Määrittele alkupiste seuraavasti:
	- a. Syötä **Alkupaalu**.
	- b. Valitse **Metodi**-kentässä:
		- <sup>l</sup> **Anna koordinaatit** -menetelmä ja syötä arvot **Alku pohjoinen** ja **Alku itä** -kenttiin.
		- <sup>l</sup> **Valitse piste** ja syötä sen jälkeen **Pisteen nimi**.

**Alku pohjoinen** – ja **Alku itä** -kenttiin päivittyvät syötetyn pisteen arvot.

Voit muokata **Alku pohjoinen** – ja **Alku itä** -arvoja, jos ne on johdettu syötetystä pisteestä, valitsemalla menetelmäksi **Anna koordinaatit**.

- c. Syötä **Paaluväli**.
- d. Näpäytä **Tall**.

Alkupiste näkyy graafisessa näkymässä.

- 4. Lisää elementtejä linjaukseen seuraavasti:
	- a. Näpäytä **New**.
	- b. Valitse **Elementti**-tyyppi ja täytä jäljellä olevat kentät.

Jos tarvitset lisätietoja, lue valitun syöttömenetelmän osio.

c. Näpäytä **Tall**.

Elementti näkyy [graafisessa](#page-4-1) näkymässä.

d. Jatka tarvittavien elementtien lisäämistä.

Kukin elementti lisätään edeltävän elementin perään. Jos haluat lisätä elementin tiettyyn kohtaan, valitse graafisessa näkymässä se elementti, jonka perään haluat lisätä uuden ja näpäytä Uusi.

- 5. Kun olet valmis, näpäytä **Hyväksy**.
- 6. Syötä loput tunnelin osat tai tallenna tunnelin määritykset näpäyttämällä **Tall** .

## <span id="page-11-0"></span>**Pituuden tai koordinaatin syöttömenetelmää**

Täytä valitun elementtityypin vaaditut kentät sitä mukaa, kun lisäät elementtejä linjaukseen.

#### **Linjaelementit**

Lisää linja linjaukseen valitsemalla **Linja Elementti**-kentältä ja valitse sen jälkeen linjan rakennusmenetelmä:

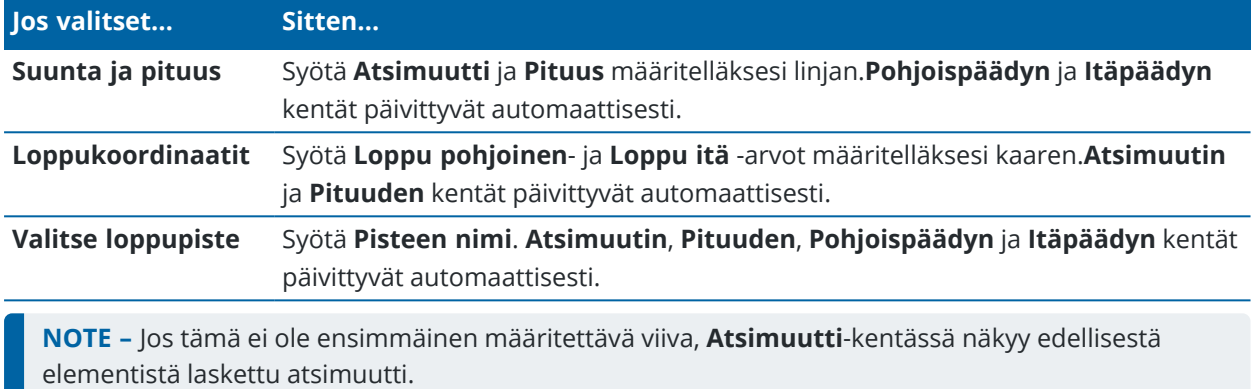

Muokkaa atsimuuttia näpäyttämällä **Atsimuutin** kentän vieressä ja valitse **Muokkaa atsimuuttia**. Jos elementti ei ole tangentiaalinen, elementin alkupisteessä näkyy punainen kuvake.

#### **Kaarielementit**

Lisää kaari linjaukseen valitsemalla **Kaari Elementti**-kentältä ja valitse sen jälkeen kaaren rakennusmenetelmä:

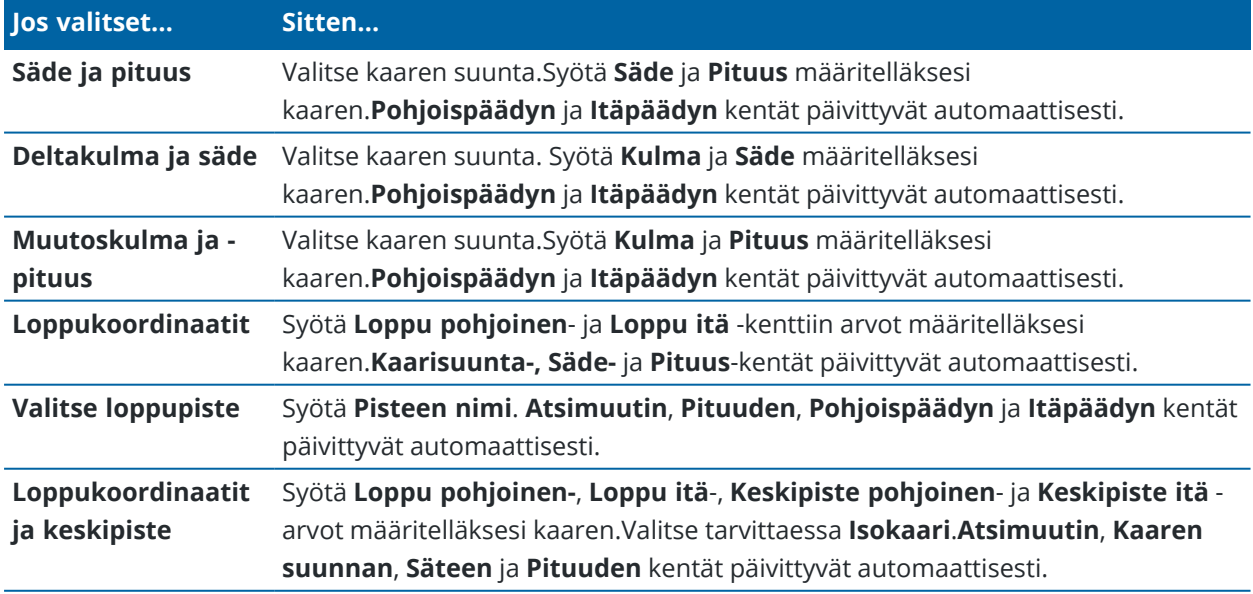

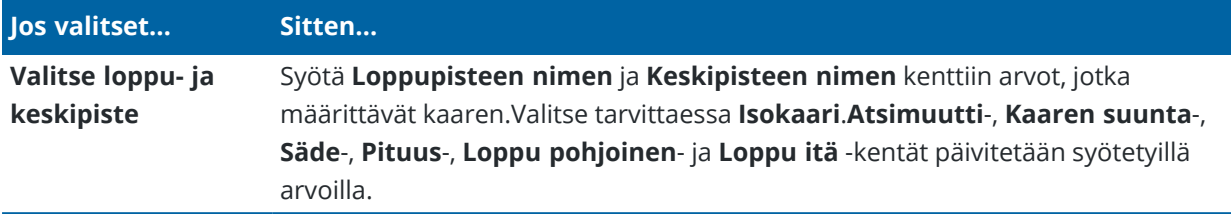

**NOTE – Säde ja pituus, Deltakulma ja säde** – tai **Muutoskulma ja pituus** -menetelmällä määritetyn kaaren **Suunta** -kentässä näkyy edellisestä elementistä laskettu suuntakulma. Jos elementti ei ole tangentiaalinen, elementin alkupisteessä näkyy punainen kuvake.Lataa alkuperäinen atsimuutti uudelleen näpäyttämällä **Atsimuutin** kentän vieressä ja valitse **Palauta tangentiaalisuus**.

#### **Alkusiirtymäkaaren/Loppusiirtymäkaaren elementit**

Lisää siirto linjaukseen seuraavasti:

- 1. Valitse **Sisääntuleva siirto** tai **Uloskäynnin siirto Elementin** kentästä.
- 2. Valitse kaaren suunta.
- 3. Syötä **Aloitussäde**, **Lopetussäde** ja **Pituus** määritelläksesi siirron.

**Pohjoispäädyn** ja **Itäpäädyn** kentät päivittyvät automaattisesti.

**NOTE –** Katso lisätietoja tuetuista siirtymäkaarityypeistä kohdasta [Siirtymäkaaret.](#page-14-1)

**Suunta** -kentässä näkyy edellisestä elementistä laskettu suuntakulma. Muokkaa atsimuuttia näpäyttämällä **Atsimuutin** kentän vieressä ja valitse **Muokkaa atsimuuttia**.Jos elementti ei ole tangentiaalinen, elementin alkupisteessä näkyy punainen kuvake.

Jos siirtotyyppi on NSW:n kuutioparaabeli, näytölle ilmestyy laskettu **Siirron Xc**-arvo.Jos siirtymä on kahden kaaren välissä, näytölle ilmestyvä **Siirron Xc**-arvo on arvo, joka on laskettu pienemmän kaaren kanssa yhteiselle tangenttipisteelle.

## <span id="page-12-0"></span>**Loppupaalun syöttömenetelmä**

Täytä valitun elementtityypin vaaditut kentät sitä mukaa, kun lisäät elementtejä linjaukseen.

#### **Linjaelementit**

Lisää linja linjaukseen seuraavasti:

- 1. Valitse **Linja Elementin** kentästä.
- 2. Syötä **Atsimuutti** ja **Loppupaalu** määritelläksesi linjan.

**Pohjoispäädyn** ja **Itäpäädyn** kentät päivittyvät automaattisesti.

**NOTE –** Jos tämä ei ole ensimmäinen määritettävä viiva, **Atsimuutti**-kentässä näkyy edellisestä elementistä laskettu atsimuutti.

Muokkaa atsimuuttia näpäyttämällä **Atsimuutin** kentän vieressä ja valitse **Muokkaa atsimuuttia**. Elementin alkupisteessä näkyy umpinainen punainen ympyrä, jos viereiset elementit eivät ole tangentiaalisia.

#### **Kaarielementit**

Lisää kaari linjaukseen valitsemalla **Kaari Elementti**-kentältä ja valitse sen jälkeen kaaren rakennusmenetelmä:

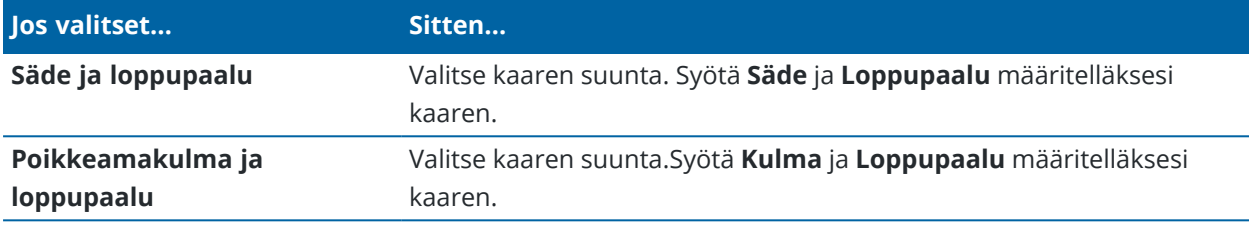

**Pohjoispäädyn** ja **Itäpäädyn** kentät päivittyvät automaattisesti.

**NOTE – Suunta** -kentässä näkyy edellisestä elementistä laskettu suuntakulma.

Muokkaa atsimuuttia näpäyttämällä **Atsimuutin** kentän vieressä ja valitse **Muokkaa atsimuuttia**. Jos elementti ei ole tangentiaalinen, umpinainen punainen ympyrä näkyy elementin alkupisteessä.

#### **Alkusiirtymäkaaren/Loppusiirtymäkaaren elementit**

Lisää siirto linjaukseen seuraavasti:

- 1. Valitse **Sisääntuleva siirto** tai **Uloskäynnin siirto Elementin** kentästä.
- 2. Valitse kaaren suunta.
- 3. Syötä **Aloitussäde**, **Lopetussäde** ja **Pituus** määritelläksesi siirron.

**Pohjoispäädyn** ja **Itäpäädyn** kentät päivittyvät automaattisesti.

**NOTE –** Katso lisätietoja tuetuista siirtymäkaarityypeistä kohdasta [Siirtymäkaaret.](#page-14-1)

**Suunta** -kentässä näkyy edellisestä elementistä laskettu suuntakulma. Muokkaa atsimuuttia näpäyttämällä **Atsimuutin** kentän vieressä ja valitse **Muokkaa atsimuuttia**.Jos elementti ei ole tangentiaalinen, elementin alkupisteessä näkyy punainen kuvake.

Jos siirtotyyppi on NSW:n kuutioparaabeli, näytölle ilmestyy laskettu **Siirron Xc**-arvo.Jos siirtymä on kahden kaaren välissä, näytölle ilmestyvä **Siirron Xc**-arvo on arvo, joka on laskettu pienemmän kaaren kanssa yhteiselle tangenttipisteelle.

#### <span id="page-14-0"></span>**Leikkauspisteen syöttömenetelmä**

Täytä valitun elementtityypin vaaditut kentät sitä mukaa, kun lisäät elementtejä linjaukseen.

- 1. Määritä leikkauspisteet.
- 2. Valitse **Kurvin tyyppi**.Jos valitset:
	- <sup>l</sup> **Ympyränmuotoinen**, syötä **Säde** ja **Kaaren pituus**.
	- <sup>l</sup> **Siirto|Kaari|Siirto**, syötä **Säde**, **Kaaren pituus**, **Siirtymäkaaren pituus** a **Siirtymäkaaren ulkopituus**.
	- <sup>l</sup> **Siirto|Siirto**, syötä **Säde**, **Siirtymäkaaren sisäpituus**, **Siirtymäkaaren ulkopituus**.
	- <sup>l</sup> **Ei mitään**, muita arvoja ei vaadita.
- <span id="page-14-1"></span>3. Näpäytä **Tall**.

### **Siirtymäkaarityypit**

Ohjelmisto tukee seuraavia siirtymäkaarityyppejä.

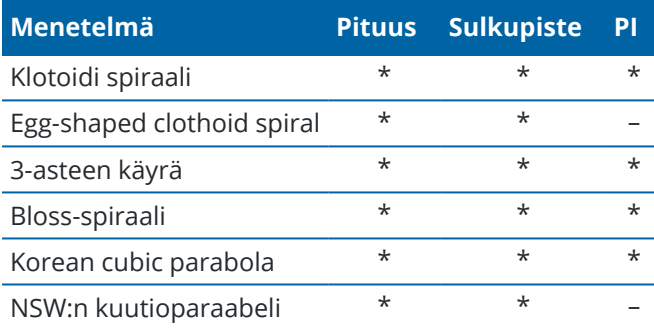

#### **Klotoidi spiraali**

Siirtymäkaaren (klotoidin) spiraaligeometria määritetään siirtymäkaaren pituuden ja siihen liittyvän kaaren säteen avulla. Kaava parametreille **x** ja **y** määritetään näiden kahden arvon termeinä seuraavasti:

Parametri **x**:

$$
x = l \left[ 1 - \frac{l^4}{40R^2L^2} + \frac{l^8}{3456R^4L^4} - \dots \right]
$$

 $\overline{a}$ 

n.

Parametri **y**:

$$
y = \frac{l^3}{6RL} \bigg[ 1 - \frac{l^4}{56R^2L^2} + \frac{l^8}{7040R^4L^4} - \ldots \bigg]
$$

#### **Egg-shaped clothoid spiral**

Muokkaamalla **Alku-/LoppusädettäAlku-/Loppusiirtymäkaarta** varten **Äärettömästä** tarvittavaan säteeseen saakka on mahdollista määrittää ovaali siirtymäkaari.Palaa äärettömään säteeseen valitsemalla ponnahdusvalikosta **Ääretön** .

#### **3-asteen käyrä**

Cubic-siirtymäkäyrä on määritelty käyrän pituuden ja siihen liittyvän kaaren avulla. Kaava parametreille **x** ja **y** määritetään näiden kahden arvon termeinä seuraavasti:

Parametri **x**:

$$
x = l \left[ 1 - \frac{l^4}{40R^2L^2} + \frac{l^8}{3456R^4L^4} - \dots \right]
$$

Parametri **y**:

$$
y = \frac{l^3}{6RL}
$$

#### **Bloss-spiraali**

Parametri **x**:

$$
x = l \left[ 1 - \frac{l^6}{14R^2L^4} + \frac{l^7}{16R^2L^5} - \frac{l^8}{72R^2L^6} + \frac{l^{12}}{312R^4L^8} - \frac{l^{13}}{168R^4L^9} + \frac{l^{14}}{240R^4L^{10}} - \frac{l^{15}}{768R^4L^{11}} + \frac{l^{16}}{6528R^4L^{12}} \right]
$$

Parametri **y**:

$$
y = \left[ \frac{l^4}{4RL^2} - \frac{l^5}{10RL^3} - \frac{l^{10}}{60R^3L^6} + \frac{l^{11}}{44R^3L^7} - \frac{l^{12}}{96R^3L^8} - \frac{l^{13}}{624R^3L^9} \right]
$$

**NOTE –** Bloss-spiraali voi kehittyä täysin ainoastaan tulosiirtymälle, kun alkusäde on ääretön, ja samoin päätesiirtymälle, kun päätesäde on ääretön.

#### **Korean cubic parabola**

Tämä kuutioparaabeli määritetään siirtymäkaaren pituuden ja siihen liittyvän kaaren säteen avulla. Kaava parametreille **x** ja **y** määritetään näiden kahden arvon termeinä seuraavasti:

Parametri **x**:

$$
x = l \left[ 1 - \frac{l^4}{40R^2L^2} \right]
$$

Parametri **y**:

$$
y = \frac{x^3}{6RX}
$$

Trimble Access Tunnelit Käyttöoppaasta | **16**

**NOTE –** Korealainen kuutioparaabeli voi kehittyä täysin ainoastaan tulosiirtymälle, kun alkusäde on ääretön, ja samoin päätesiirtymälle, kun päätesäde on ääretön.

#### **NSW:n kuutioparaabeli**

NSW:n kuutioitu siirtymäkaari on erikoiskaari, jota käytetään rataprojekteissa Australian New South Walesin territoriossa.Se määritetään kaaren pituuden ja **m-arvon** avulla.Viitatkaa *NSW [Government](http://www.asa.transport.nsw.gov.au/sites/default/files/asa/railcorp-legacy/disciplines/civil/esc-210.pdf) Technical Note ESC 210 Track [Geometry](http://www.asa.transport.nsw.gov.au/sites/default/files/asa/railcorp-legacy/disciplines/civil/esc-210.pdf) and Stability*.

#### **Pystysuoran linjauksen arvon näppäily**

**TIP –** Jos loit tunnelin määrittelyn valitsemalla kohteita kartalta, kyseisten kohteiden korkeuksia käytetään pystysuoran linjauksen määrittämiseen osana **Piste**-elementtien sarjaa.Pystygeometriaa voidaan muokata tarpeen vaatiessa.

Näppäile arvot valitulle tunnelille seuraavasti:

- 1. Näpäytä **Pystysuora linjaus**.
- 2. Napsauta **Lisää**.

**Elementti** -kentän asetus on **Alkupiste**.

- 3. Määrittele alkupiste seuraavasti:
	- a. Syötä **Paalu (VPI)** ja **Korkeus (VPI)**.
	- b. Muuta **Kaltevuuden** yksikköjä näpäyttämällä **Asetuksia**.
	- c. Näpäytä **Tall**.
- 4. Lisää elementtejä linjaukseen seuraavasti:
	- a. Valitse **Elementti**-tyyppi ja täytä jäljellä olevat kentät.

Jos tarvitset lisätietoja, lue valitun syöttömenetelmän osio.

- b. Näpäytä **Tall**.
- c. Jatka tarvittavien elementtien lisäämistä.

Kukin elementti lisätään edeltävän elementin perään.

d. Kun olet valmis, näpäytä **Sulje**.

**TIP –** Jos haluat muokata elementtiä tai lisätä elementin ylemmäksi listalla, sinun tulee ensin näpäyttää **Sulje** sulkeaksesi **Lisää elementti** -ruudun.Voit tämän jälkeen valita muokattavan elementin luettelosta ja näpäyttää **Muokkaa**.Lisätäksesi elementin näpäytä elementtiä, joka tulee uuden elementin perään ja näpäytä **Syötä**.

- 5. Napauta **Hyväksy**.
- 6. Syötä loput tunnelin osat tai tallenna tunnelin määritykset näpäyttämällä **Tall** .

## <span id="page-17-0"></span>**Pystyristeyspisteen syöttömenetelmä**

Lisää elementti linjaukseen seuraavasti:

- 1. Valitse **Elementti**.Jos valitset:
	- <sup>l</sup> **Pisteen**, syötä **Paalu** ja **Korkeus** määritelläksesi VPI:n.
	- <sup>l</sup> **Ympyrän kaaren**, syötä **Paalu** ja **Korkeus** määritelläksesi VPI:n ja syöttääksesi ympyrän kaaren **Säteen**.
	- <sup>l</sup> **Symmetrisen paraabelin**, syötä **Paalu** ja **Korkeus** määritelläksesi VPI:n ja syöttääksesi paraabelin **Pituuden**.
	- <sup>l</sup> **Epäsymmetrisen paraabelin**, syötä **Paalu** ja **Korkeus** määritelläksesi VPI:n ja syöttääksesi paraabelin **Sisäpituus** ja **Ulkopituus**.

**Alkukaltevuus** -kenttä näyttää lasketun kaltevuusarvon.

**Pituuden**, **K-tekijän** ja **Loppukaltevuuden** kentät päivittyvät, kun seuraava elementti on lisätty.Näytetyt kentät riippuvat valituista elementistä.

2. Näpäytä **Tall**.

#### **NOTE –**

- Suorien leikkauspisteiden menetelmällä syötetyn pystygeometrian täytyy päättyä pisteenä syötettyyn elementtiin.
- <sup>l</sup> Kun muokkaat elementtiä, vain valittua elementtiä päivitetään. Kaikki muut siihen liittyvät elementit säilyvät ennallaan.

### <span id="page-17-1"></span>**Alku- ja loppupisteen syöttömenetelmä**

- 1. Valitse **Elementti**.Jos valitset:
	- <sup>l</sup> **Pisteen**, syötä **Paalu** ja **Korkeus** määritelläksesi alkupisteen.
	- <sup>l</sup> **Ympyrän kaaren**, syötä **Alkupaalu**, **Aloituskorkeus**, **Loppupaalu, Loppukorkeus** ja **säde** määritelläksesi ympyrän kaaren.
	- <sup>l</sup> **Symmetrisen paraabelin**, syötä **Alkupaalu**, **Aloituskorkeus**, **Loppupaalu, Loppukorkeus** ja **K-tekijä** määritelläksesi paraabelin.

Muissa kentissä näkyy lasketut arvot.Valitusta elementistä riippuen nämä saattavat sisältää **Pituuden**, **Kaltevan tason sisään**, **Kaltevan tason ulos**, **K-tekijän** ja **Pohja/Huippu**-arvot.

2. Näpäytä **Tall**.

**NOTE –** Kun muokkaat elementtiä, vain valittua elementtiä päivitetään. Kaikki muut siihen liittyvät elementit säilyvät ennallaan.

## **Mallien lisääminen**

Malli määrittelee tunnelin poikkileikkauksen tunnelin toisella puolella olevassa pisteessä määritelläkseen tien leveyden eri pisteissä. Lisää malli jokaiselle leveyden muutokselle. Malli saattaa koostua kuinka monesta pinnasta tahansa.

**NOTE –** Poikkileikkaukset täytyy määritellä myötäpäivään. Pinnat voivat olla avoimia tai suljettuja.

Määritä malli valitulle tunnelin määrittelylle seuraavasti:

- 1. Näpäytä **Mallit**.
- 2. Lisää uusi malli seuraavasti:
	- a. Napsauta **Lisää**.
	- b. Syötä mallin nimi.
	- c. Valitse **Kopioi kohteesta** -kentältä kopioidaanko olemassa oleva määritelmä malliin tunnelista tai toisesta mallista.

**TIP –** Jos haluat luoda poikkileikkauskirjaston, määrittele tunneli, joka sisältää pelkästään poikkileikkauksia.

- d. Napsauta **Lisää**.
- 3. Uuden pinnan määrittäminen:
	- a. Napsauta **Lisää**.
	- b. Syötä pinnan nimi.
	- c. Valitse **Kopioi**-kentältä määritetäänkö pinta tasaamalla olemassa olevaa pintaa.
	- d. Napsauta **Lisää**.
- 4. Määrittele alkupiste pinnalle seuraavasti:
	- a. Näpäytä **New**.
	- b. Syötä **Vaakaoffset** ja **Korkeusero** -kenttiin arvot, jotka määrittävät **Alkupisteen**.
	- c. Näpäytä **Tall**.

Elementti näkyy graafisessa näkymässä.

**TIP –** Jos olet aloittanut mittauksen, voit näpäyttää **Mittaa** mitataksesi tunnelin sisäisiä paikannuksia määrittääksesi pinnan elementtejä.Jos mitään pintaelementtejä ei ole määritelty, näpäytä **Mittaa** määritelläksesi **Alkupisteen**.Jos pinta koostuu yhdestä tai useammasta elementistä, näpäytä **Mittaa** määritelläksesi rivielementin loppupisteen.

- 5. Lisää uusia elementtejä pintaan seuraavasti:
	- a. Napsauta **Lisää**.
	- b. Valitse **Elementti** ja syötä tarvittavat tiedot.Vaadittavat tiedot riippuvat valitusta elementistä. [Linjaelementit](#page-19-0)

[Kaarielementit](#page-19-1)

c. Näpäytä **Tall**.

**TIP –** Jos olet aloittanut mittauksen, voit näpäyttää **Mittaa** mitataksesi tunnelin sisäisiä paikannuksia määrittääksesi pinnan uusia elementtejä.

6. Jatka tarvittavien elementtien lisäämistä.

Kukin elementti lisätään valitun elementin perään.

Näytä muut mallin elementit käyttämällä **Aloita** -, **Edell** -, **Seur** – ja **Lopeta** -painikkeita.

- 7. Tallenna malli ja palaa **Pinnat**-ruutuun näpäyttämällä **Hyväksy**.
- 8. Lisää tai valitse jokin muu muokattava pinta tai näpäytä **Hyväksy** palataksesi malliluetteloon.
- 9. Lisää tai valitse jokin muu muokattava malli tai näpäytä **Hyväksy** palataksesi valitun tunnelin määrittelyn komponenttiluetteloon.
- 10. Syötä loput tunnelin osat tai tallenna tunnelin määritykset näpäyttämällä **Tall** .

#### <span id="page-19-0"></span>**Linjaelementit**

Lisää linja mallin määritelmään valitsemalla **Linja Elementti**-kentältä ja valitse sen jälkeen linjan rakennusmenetelmä.

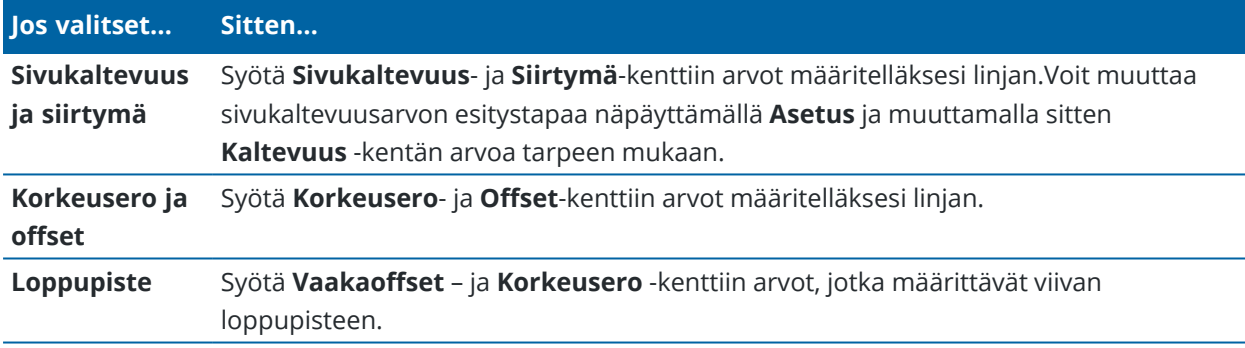

#### <span id="page-19-1"></span>**Kaarielementit**

Lisää kaari mallin määritelmään valitsemalla **Kaari Elementti**-kentältä ja valitse sen jälkeen kaaren rakennusmenetelmä.

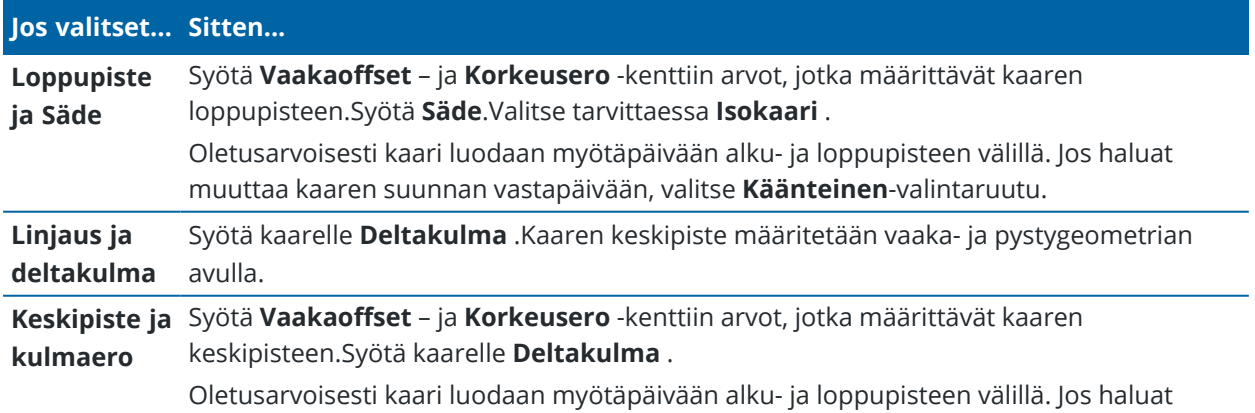

Trimble Access Tunnelit Käyttöoppaasta | **20**

#### **Jos valitset... Sitten...**

muuttaa kaaren suunnan vastapäivään, valitse **Käänteinen**-valintaruutu.

#### **Mallin paikannusten lisääminen**

Mallien lisäämisen jälkeen sinun tulee määritellä paalut, joiden kohdalla Tunnelit -ohjelmisto soveltaa kutakin mallia.Lisätietoja siitä, miten ohjelmisto suorittaa tämän toiminnon, saa osiosta Mallin [käyttö,](#page-24-0) page 25.

- 1. Valitse **Leikkauksen asema**.
- 2. Määrittele uusi paikannus, johon mallia sovelletaan, seuraavasti:
	- a. Napsauta **Lisää**.
	- b. Syötä **Alkupaalu**.
	- c. Valitse käytettävä malli **Malli**-kentästä.Luo aukko tunnelin määrittelyyn valitsemalla **Ei mitään**.
	- d. Valitse pinta mallista, jota haluat käyttää.
	- e. Näpäytä **Tall**.
- 3. Jatka tarpeen mukaan paikannuksien lisäämistä kohtiin, joissa malleja pitäisi soveltaa.
- 4. Määritä näpäyttämällä **Asetus** käytetäänkö malleja **Pystysuorassa** vai **Kohtisuorassa** suhteessa pystygeometriaan.
- 5. Kun olet valmis, näpäytä **Sulje**.
- 6. Napauta **Hyväksy**.
- 7. Syötä loput tunnelin osat tai tallenna tunnelin määritykset näpäyttämällä **Tall** .

#### **Kierron lisääminen**

Määritä kierto valitulle tunnelin määrittelylle seuraavasti:

- 1. Näpäytä **Kierto**.
- 2. Napsauta **Lisää**.
- 3. Syötä **Alkupaalu**.
- 4. Syötä **Kierto** -arvo.

Jos tunnelia kierretään vasemmalle, anna negatiivinen arvo.

Jos tunnelia kierretään oikealle, anna positiivinen arvo.

Jos olet määrittämässä kierron alkua, anna kierron arvoksi 0 %.

5. Syötä tarvittaessa **nivelkohdan vaakasiirtymä** ja **korkeussiirtymä**. Jos kierto kääntyy kohdistuksen ympärillä, jätä siirtymäksi 0.000.

#### **NOTE –**

- <sup>l</sup> Jos vaakasuora ja/tai pystysuora linjaus on ollut tasoitettu, **nivelpaikan vaakasiirtymä** ja **korkeussiirtymä** on suhteessa siirtymän linjaukseen.
- Jos nivelpaikka on tasoitettu linjauksesta, poikkileikkausnäkymään ilmestyy siirtymän sijainnin kuvake  $\mathbf c$  silloin, kun:
	- <sup>l</sup> tarkastelet tunnelin määritelmää
	- mittaat tunnelia
	- tarkistat mitattua tunnelia
- 6. Näpäytä **Tall**.
- 7. Jatka kiertoarvojen lisäämistä muille paaluille.
- 8. Kun olet valmis, näpäytä **Sulje**.
- 9. Napauta **Hyväksy**.
- 10. Syötä loput tunnelin osat tai tallenna tunnelin määritykset näpäyttämällä **Tall** .

**NOTE –** Seuraavassa kuvataan, missä järjestyksessä erimuotoiset poikkileikkaukset, joissa on käytetty kiertoa, lasketaan, ennen kuin niiden välillä olevat paalut interpoloidaan:

- 1. Kokoa ensimmäinen poikkileikkaus ja käytä siihen kiertoa.
- 2. Kokoa toinen poikkileikkaus ja käytä siihen kiertoa.
- 3. Interpoloi paalut kahden ratkaistun poikkileikkauksen välille.

#### <span id="page-21-0"></span>**Merkintäpaikannuksien lisääminen**

Merkintäsijainnit määrittävät tavallisesti pulttien reikien tai porausreikien sijainnit tunnelissa. Ne määritetään paalu- ja siirtymäarvoilla sekä menetelmällä. Ks. [Merkintäpaikannuksien](#page-27-0) vaatimukset, page 28.

**NOTE –** Trimble suosittelee, että määrittelet tunnelimallin ennen kuin näppäilet tai tuot merkintäpaikannuksien arvot.Jos määrittelet merkintäpaikannukset ennen tunnelimallin määrittämistä, paikannukset määrätään ensimmäiseen mallissa kuvattuun pintaan tunnelin tallennuksen yhteydessä.

### **Näppäile merkintäpaikannukset seuraavasti:**

- 1. Näpäytä **Merkintäpaikannukset**.
- 2. Napsauta **Lisää**.
- 3. Määritä **Lähtöpiste** -kentässä merkintäsijaintien alkupaalulukema.
- 4. Määritä **Loppupaalu** -kentässä merkintäsijaintien loppupaalulukema.

Jos merkintäpaikannuksien on määrä koskea kaikkia paaluja, jätä **Loppupaalun** kenttä tyhjäksi.

5. Valitse **Menetelmä** määrittääksesi merkityn sijainnin ja täytä sitten valitun menetelmän kentät tarpeen mukaan:

**TIP –** Kunkin menetelmän **Vaaka-** ja **Pystysuuntaisen siirtymän** arvot ovat suhteessa linjaukseen.Jos linjausta on tasattu, linjaukset ovat suhteessa tasattuun kohdistukseen.Jos siirtymä on vasemmalla tai alhaalla, syötä negatiivinen arvo tai napauta  $\blacktriangleright$  siirtymän kentän vieressä ja valitse **Vasen** tai **Alas**.

- <sup>l</sup> Jos kyseessä on **Räjäytysreiän** merkintäsijainti, syötä **Vaakasuuntaisen siirtymän** ja **Pystysuuntaisen siirtymän** kenttiin siirtymäarvot, jotka määrittävät merkattavan sijainnin.
- <sup>l</sup> **Säteittäiselle** merkintäsijainnille:
	- a. Valitse **Pinta**, jonka suhteen merkintäpaikannus määritetään.
	- b. Syötä **Vaakasuuntaisen siirtymän** ja **Pystysuuntaisen siirtymän** -kenttiin siirtymäarvot, jotka määrittävät merkattavan sijainnin.
	- c. Jos haluat määrittää linjauksesta uuden keskisiirtymän, syötä **Vaaka** ja **Pystysuuntainen keskipiste** -arvot.
- <sup>l</sup> **Vaakasuuntaiselle** merkintäsijainnille:
	- a. Valitse **Pinta**, jonka suhteen merkintäpaikannus määritetään.
	- b. Syötä **Pystysuuntainen siirtymä** -kenttään siirtymäarvo, joka määrittää merkattavan sijainnin.
	- c. Valitse **Suunta**-kentässä suunta, johon vaakasuuntaista siirtymää sovelletaan.
- <sup>l</sup> **Pystysuuntaiselle** merkintäsijainnille:
	- a. Valitse **Pinta**, jonka suhteen merkintäpaikannus määritetään.
	- b. Syötä **Vaakasuuntainen siirtymä** -kenttään siirtymäarvo, joka määrittää merkattavan sijainnin.
	- c. Valitse **Suunta**-kentässä suunta, johon pystysuuntaista siirtymää sovelletaan.
- <sup>l</sup> **Usealle säteittäiselle** merkintäsijainnille:
	- a. Valitse **Pinta**, jonka suhteen merkintäpaikannus määritetään.
	- b. Syötä säteittäisten sijaintien välinen **aikaväli**.
- <sup>l</sup> **Tunnelin** tukirakenteiden merkintäsijainneille:
	- a. Syötä **Vaakasuuntainen siirtymä** ja **Pystysuuntainen siirtymä** -kenttiin aloituspisteen linjauksen siirtymäarvot.
	- b. Kirjoita **Lopeta vaakasuuntainen siirtymä** ja **Lopeta pystysuuntainen siirtymä** kenttiin loppupisteen siirtymäarvot linjauksesta.
	- c. Syötä **Pituuden** kenttään pituus alkupaalulta loppupaalulle.

**NOTE – Pituuden** arvo on 2D-etäisyys linjausta pitkin, eli ei todellinen 3D-pituus.

6. Määrittele vaadittaessa **Koodi**.

**Koodi** -kenttään syötetty arvo liitetään sijainnin loppuun ja näytetään sijainnin merkinnän yhteydessä.

7. Näpäytä **Tall**.

Trimble Access Tunnelit Käyttöoppaasta | **23**

- 8. Jatka vaadittavien merkintäpaikannuksien lisäämistä.
- 9. Kun olet valmis, näpäytä **Sulje**.
- 10. Napauta **Hyväksy**.
- 11. Syötä loput tunnelin osat tai tallenna tunnelin määritykset näpäyttämällä **Tall** .

## **Merkintäpaikannuksien tuonti**

Tuo merkintäpaikannuksia CSV-tiedostosta valittuun tunnelin määritelmään napauttamalla **Tuo Merkintäpaikannuksien** ruudussa. Valitse tuotava tiedosto ja napauta sitten **Hyväksy**.

[Merkintäpaikannuksien](#page-27-0) vaatimukset, page 28 Merkintäpaikannuksien CSV-tiedostomuoto.

**NOTE – Monisäteittäisten** merkintäpaikannusten arvojen tuonti ei ole mahdollista.

## **Paalun rinnastuksien lisääminen**

Määritä **Paalutuksen tasoitus** -toiminnolla linjan paaluarvot.

Määritä yhtälö valitulle tunnelin määrittelylle seuraavasti:

- 1. Näpäytä **Paalutuksen tasoitus**.
- 2. Napsauta **Lisää**.
- 3. Kirjoita paaluarvoarvo **Alkupaalu** -kenttään.
- 4. Kirjoita paaluarvoarvo **Loppupaalu** -kenttään.**Todellinen paalulukema** lasketaan.
- 5. Jatka tarvittavien tietueiden lisäämistä.
- 6. Näpäytä **Tall**.

**Alkupaalu** – ja **Loppupaalu** -kenttiin syötetyt arvot näkyvät näytössä.

Vyöhyke ilmaistaan kussakin kentässä kaksoispisteen jälkeen tulevalla numerolla.Vyöhyke ensimmäiseen paalutuksen tasoitukseen saakka on vyöhyke 1.

Laskettu **Paalutus** ilmaisee kasvavatko vai pienenevätkö paalulukemat paalutuksen tasoituksen jälkeen, näkyy myös.Oletusasetus on **Nouseva**.Vaihda viimeisen paalun rinnastuksen **eteneminen laskevaksi** määrittelemällä ja tallentamalla viimeisen yhtälön, ja näpäytä sen jälkeen **Muokkaa**.

- 7. Kun olet valmis, näpäytä **Sulje**.
- 8. Napauta **Hyväksy**.
- <span id="page-23-0"></span>9. Syötä loput tunnelin osat tai tallenna tunnelin määritykset näpäyttämällä **Tall** .

## **Linjauksen siirtymien lisääminen**

Lisää [linjauksen](#page-30-0) siirtymä valittuun tunnelin määrittelyyn seuraavasti:

- 1. Näpäytä **Linjauksen siirtymät**.
- 2. Napsauta **Lisää**.
- 3. Syötä **Alkupaalu**.
- 4. Anna **Vaakasiirtymä** ja / tai **Pystysiirtymä**.
- 5. Näpäytä **Tall**.
- 6. Jatka siirtymien lisäämistä eri paaluille tarpeen mukaan.
- 7. Kun olet valmis, näpäytä **Sulje**.
- 8. Napauta **Hyväksy**.
- 9. Syötä loput tunnelin osat tai tallenna tunnelin määritykset näpäyttämällä **Tall** .

**NOTE –** Jos linjausta on tasattu ja malleissa on käytetty kiertoa, kiertoa käytetään ensin, ja linjaus tasataan tämän jälkeen.

#### <span id="page-24-0"></span>**Mallin käyttö**

Kun lisäät malleja tunnelin määritelmään, sinun tulee lisätä mallin paikannuksia määrittelemään paaluluku, jossa Tunnelit -ohjelmisto alkaa soveltaa kutakin mallia. Malliarvot interpoloidaan niille paaluarvoille, jotka ovat käytettyjen mallien välillä.

**NOTE –** Käytetyillä poikkileikkauksilla täytyy olla sama määrä elementtejä.

## **Interpolointimenetelmät**

Seuraavia interpolointimenetelmiä tuetaan.

## **Norjalainen interpolointimenetelmä**

Tämä menetelmä säilyttää sekä ensimmäisten ja viimeisten kaarien (eli seinäkaarien) säteet että myös toisten ja neljänsien siirtymäkaarien (jos käytettävissä) säteet sekä laskee uuden säteen keskikaarelle (eli kattokaarelle). Se interpoloi kaarikulmia sädearvojen sijaan.

Tätä menetelmää käytetään automaattisesti, jos edellisillä ja seuraavilla paaluilla käytettävät poikkileikkaukset täyttävät seuraavat vaatimukset:

- <sup>l</sup> Jokainen poikkileikkaus koostuu 3 tai 5 kaaresta peräkkäin liitettynä tangentiaalisesti
- <sup>l</sup> "Kallistumaa" ei esiinny määrätyssä osassa (poikkileikkaus)

Jos edellä mainitut vaatimukset eivät täyty, käytetään **Lineaarista interpolointia** .

### **Lineaarinen interpolointi**

Tässä menetelmässä leikkauksen elementtien arvot interpoloituvat lineaarisesti (käytetään pro rata perusteella) edellisellä paalulla käytetystä poikkileikkauksesta paalulle, jossa seuraavaa leikkausta on käytetty.

Tätä menetelmää käytetään, jos **norjalaisen menetelmän** ehdot eivät täyty.

## <span id="page-25-0"></span>**Mallien soveltaminen pystysuoraan linjaukseen**

Malleja voidaan soveltaa vertikaalisesti tai kohtisuoraan pystysuoraan linjaukseen. Seuraavassa kuvassa punainen vektorikartta osoittaa kohtisuoraan ja sininen vektorikartta pystysuoraan käytettyä poikkileikkausta.

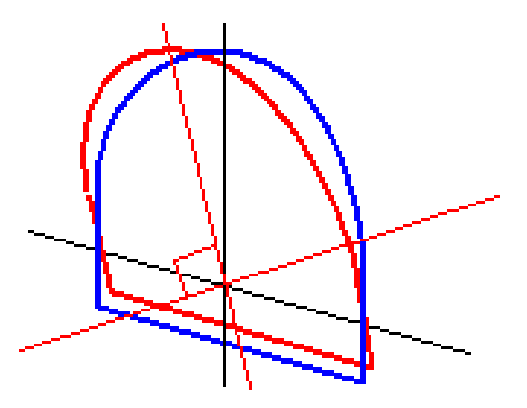

Pisteiden näytetyt paalu- ja siirtymäarvot suhteessa tunneliin lasketaan vain pystysuunnassa käytettäessä **Pistehallinta** – tai **Työn selailu** -toimintoa. Jos poikkileikkauksia käytettiin kohtisuoraan tunnelin sijoituksessa, paalu- ja siirtymäarvot ovat erilaiset.

## **Esimerkkilinjaus malleja käyttäen**

Tässä kohdassa kuvataan, kuinka mallin vaihtoehtoja, kuten <Ei yhtään> -mallia ja **Käytettävä pinta** toimintoa, käytetään tunnelin määritelmän hallinnointiin. Katso suunnitelmaa seuraavassa kuvassa, jossa tunnelin leveys on tasainen paalusta 0 paaluun 20, paalujen 20–40 välillä on aukko, tunnelin leveys kasvaa paalujen 60–80 välillä ja pysyy sen jälkeen tasaisena paaluun 140 asti.

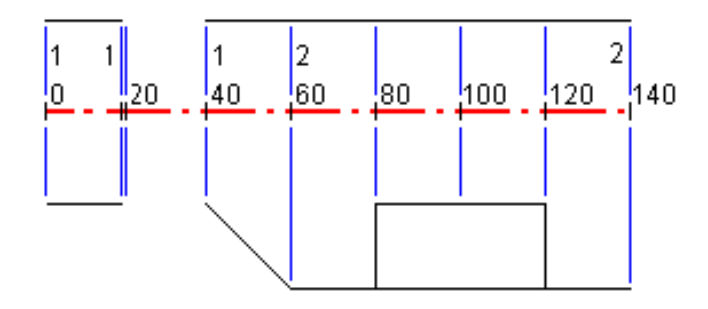

Katso myös kahta mallia seuraavassa kuvassa, jossa mallilla 1 (kuvan vasemmalla puolella) on kaksi pintaa ja mallilla 2 kolme pintaa:

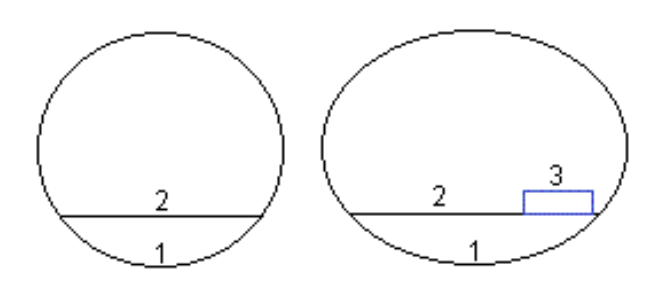

Määritelläksesi tämän suunnitelman sinun tulee määrätä mallit, joilla on asianmukaiset pinnat seuraavan taulukon mukaisesti:

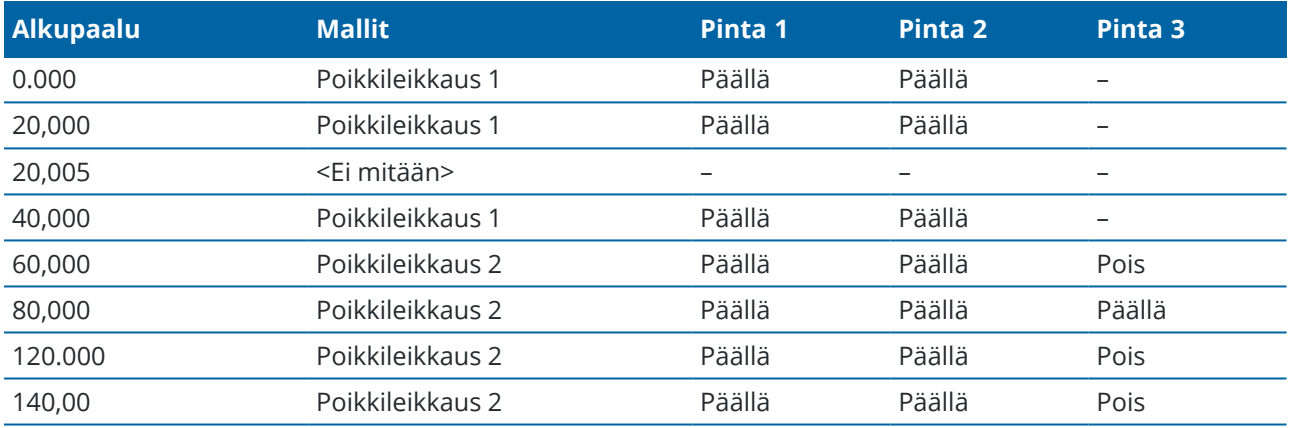

#### <span id="page-27-0"></span>**Merkintäpaikannuksien vaatimukset**

Merkintäpaikannukset tyypillisesti määrittelevät pultinreiän tai porausreikien sijainnit tunnelissa, ja niitä käytetään myös tunnelin pinnan räjäytysreikien tai reikien määrittämiseen putkien asentamista varten. Kaikki määritetyt sijainnit määritellään paalu ja offset -arvojen sekä menetelmän mukaan.

Voit näppäillä määritetyt sijainnit osana tunnelimääritystä käyttämällä **Merkintä-näyttöä** Trimble Access sovelluksessa.Vaihtoehtoisesti voit suunnitella merkintäpaikannukset Trimble Business Center -sovelluksessa ja tallentaa ne sitten TXL-tiedostona käytettäväksi Trimble Access -sovelluksessa tai voit tuoda merkintäpaikannukset CSV-tiedostosta.Katso lisätietoja merkintäpaikannuksien näppäilemisestä tai tuomisesta kohdasta [Merkintäpaikannuksien](#page-21-0) lisääminen, page 22.

Sijaintijen merkintä Trimble Access Tunnelit -sovelluksella viittaa prosessiin, jossa suunnitellut sijainnit merkitään ja merkintäpisteiden sijainti merkitään fyysisesti tunnelin pintaan, jotta porauslaitteet voidaan ohjata kunkin pisteen oikeaan paikkaan reiän poraamista ja pultin tai putken asentamista varten. Katso Ennalta määrättyjen [paikannuksien](#page-41-0) merkintä, page 42.

## **Merkintäpaikannuksien menetelmät**

Tuetut merkintäpaikannustyypit ovat:

- <sup>l</sup> Loppupinnan räjäytysreiät
- <sup>l</sup> Pultin reiät seuraavilla menetelmillä:
	- Säteettäinen
	- Tasossa
	- Korkeussuunnassa
	- Useita radiaaleja
- Putket

Katso seuraavaa taulukkoa:

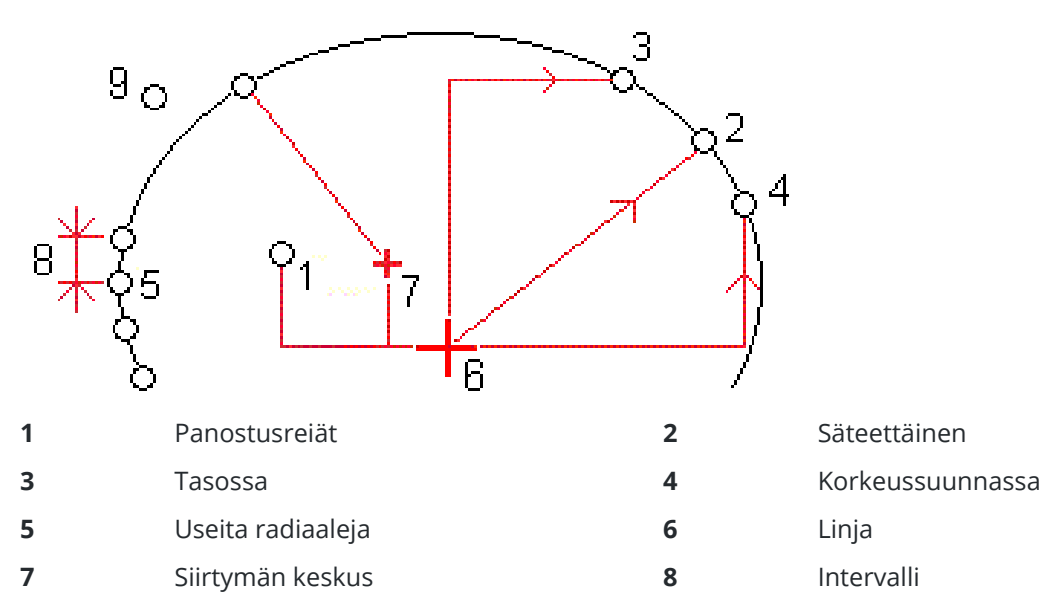

Trimble Access Tunnelit Käyttöoppaasta | **28**

#### **9** Putket

### **Panostusreiän merkintä**

Katso alla oleva kaaviokuva merkitäksesi paikannuksia panostusreikiä varten.

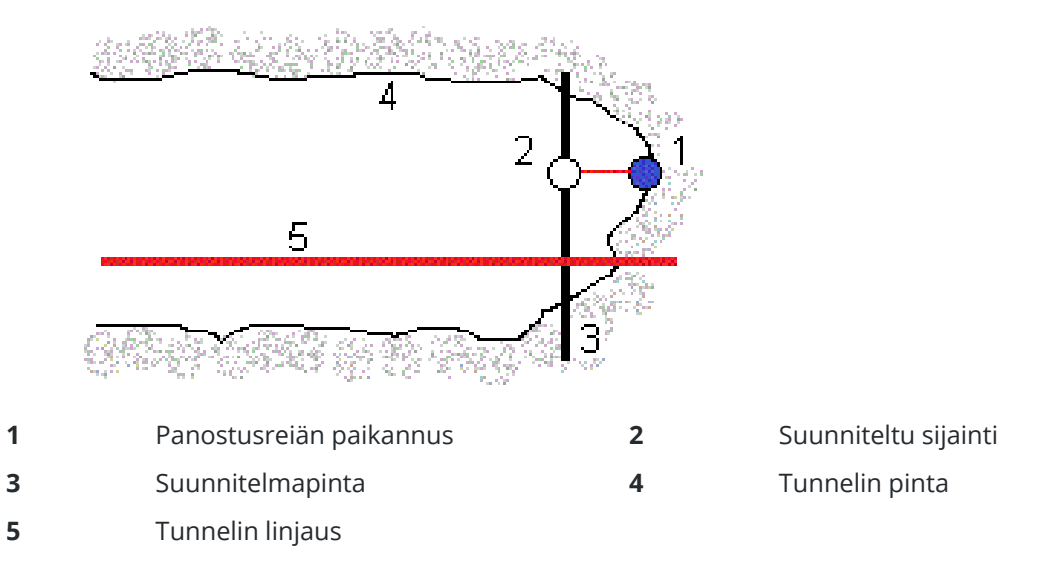

## **Pultinreiän merkintä**

**3** Merkintäsijainti määritetty pystysuorassa

Katso alla olevaa kaaviokuvaa merkitäksesi säteisen (mukaan lukien monisäteisen), vaakasuoran ja pystysuoran menetelmän määrittämien pultinreikien paikannukset.

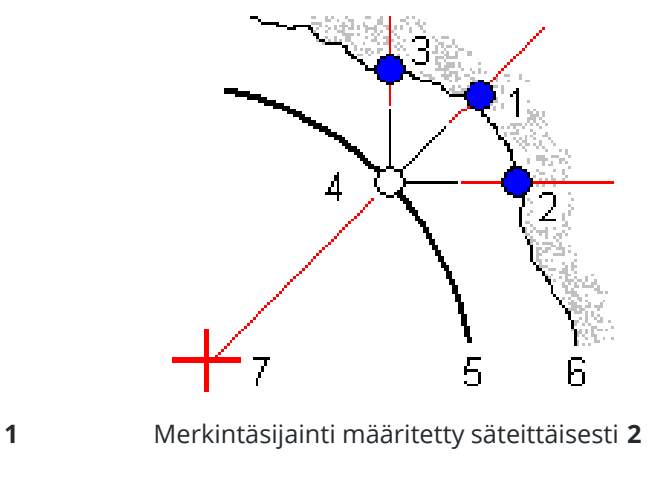

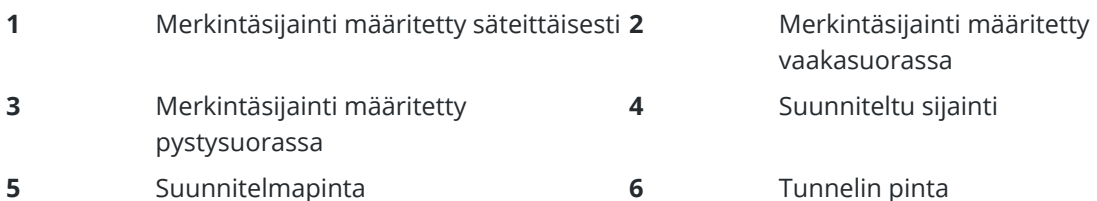

Trimble Access Tunnelit Käyttöoppaasta | **29**

**7** Säteittäisen sijainnin keskus

## **Putken merkintä**

Merkitse putkien sijainnit asentaaksesi putkikaaren, joka ulottuu pituussuunnassa suunniteltua tunnelin linjausta pitkin työskentelyalueen katon vahvistamiseksi. Tyypillisesti sarja säännöllisesti sijoitettuja ja päällekkäisiä putkikaaria ( *putken tukirakenteet* tai *katosputki*) asennetaan koko tunnelin peräkkäisen kaivauksen läpi.

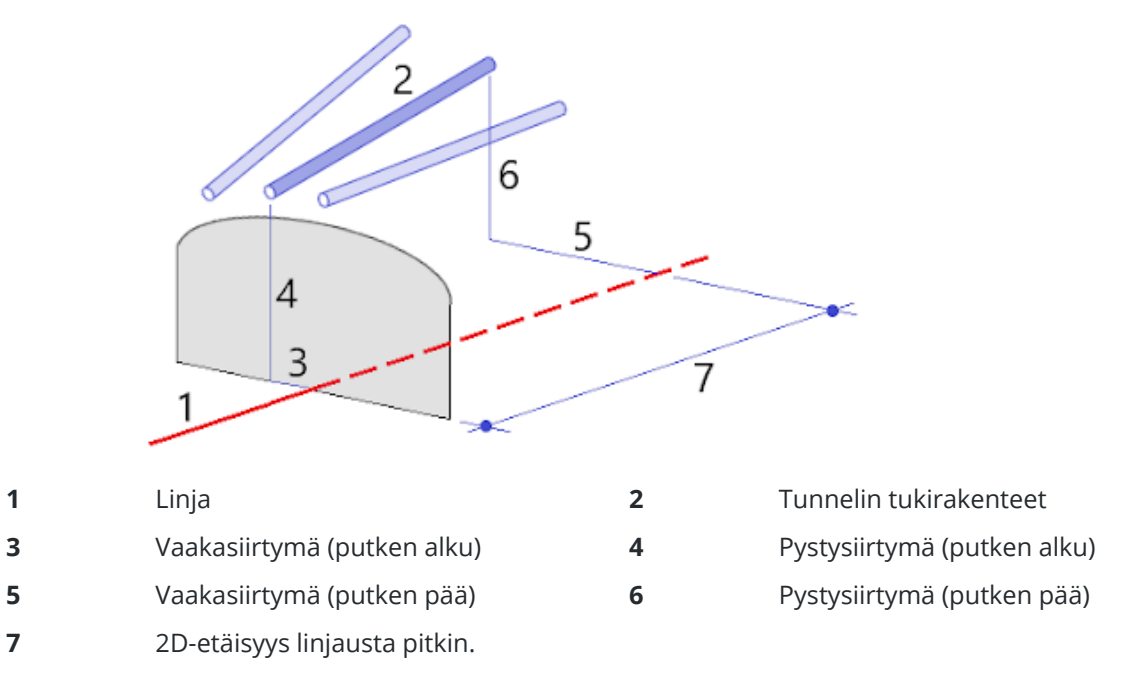

## **Tuotujen merkintäpaikannuksien vaatimukset.**

**NOTE – Monisäteittäisten** merkintäpaikannusten arvojen tuonti ei ole mahdollista.

CSV-tiedoston vaadittava formaatti on:

Alkupaalu, Loppupaalu, Tyyppi, Vaakasiirtymä, Pystysiirtymä, Koodi, Suunta, Pinta, Ylim. vaakasiirtymä, Ylim. pystysiirtymä, Pituus.

Ks. seuraavat jokaisen merkintäpaikannusmenetelmän formaatin esimerkit:

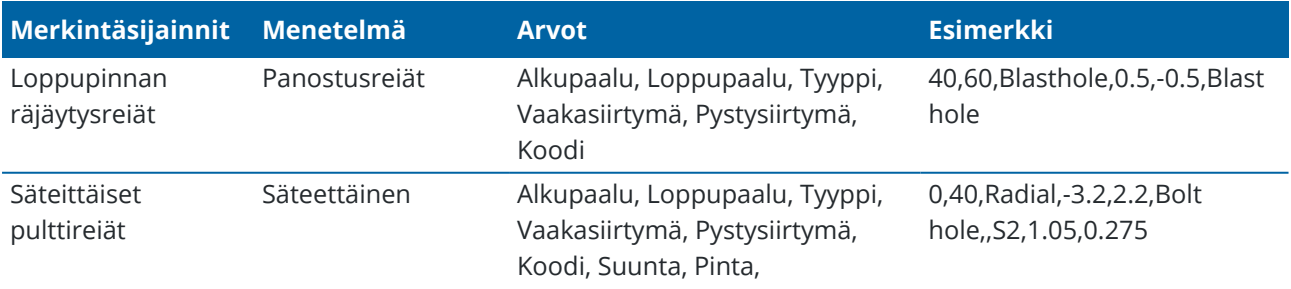

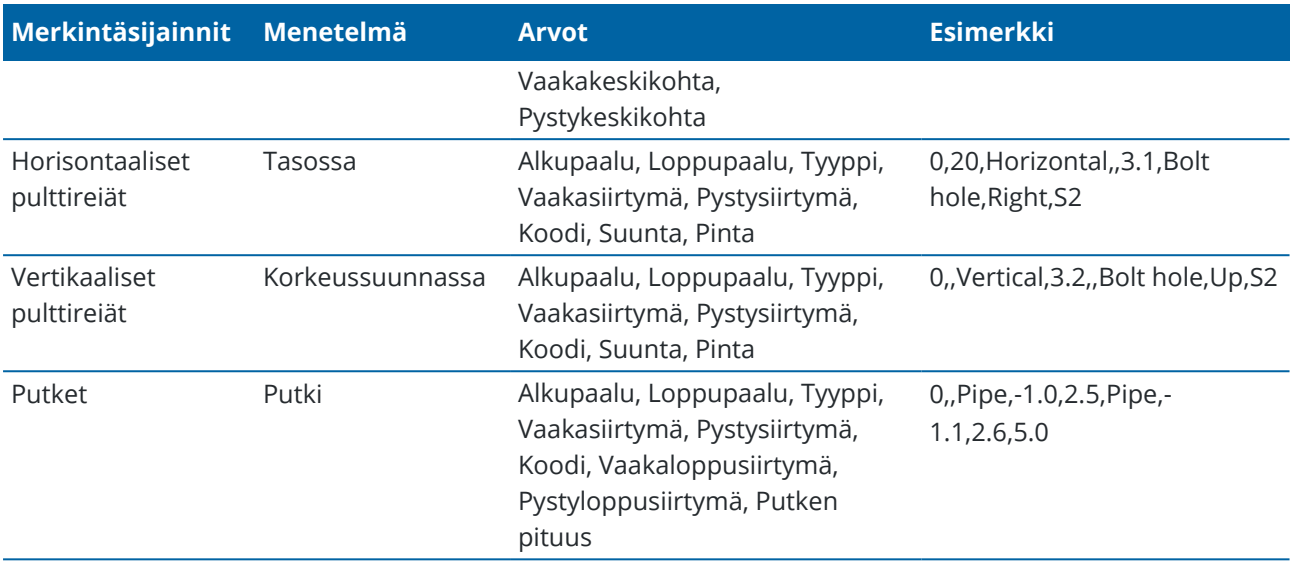

#### **NOTE –**

- Pinnan nimen, koodin, vaakasiirtymän ja pystysiirtymän arvot ovat valinnaisia.
- Jos mitään pinnan nimeä ei ole määritetty tai pinnan nimi ei ole yhteensopiva määritellyn paalualueen kanssa, ohjelma käyttää ensimmäistä paalualueelle sopivaa mallipintaa.
- <sup>l</sup> Menetelmäarvon tulee olla yksi seuraavasta: Panostusreikä, Horisontaalinen, Vertikaalinen, Säteittäinen, Putki.
- Suunta-arvon tulee olla yksi seuraavasta: Ylös, Alas, Vasen, Oikea tai tyhjä (kun kyseessä on säteittäinen siirtymä, panostusreikä tai putki).

#### <span id="page-30-0"></span>**Linjan offset**

Linjauksen siirtymiä käytetään tyypillisesti vaakasuuntaisissa kaarissa rautatietunneleissa varmistamaan, että vaunun vapaa kulkuväli on riittävä, kun rataa kierretään. Niitä voidaan kuitenkin käyttää missä hyvänsä tunnelin linjauksen kohdassa edellyttäen, että siinä kohtaa on hyväksyttävä vaakageometria, pystygeometria ja poikkileikkaus.

Seuraava diagrammi näyttää linjauksen siirtymän käyttöä välttämään vaunun osumista suunniteltuun tunneliin.

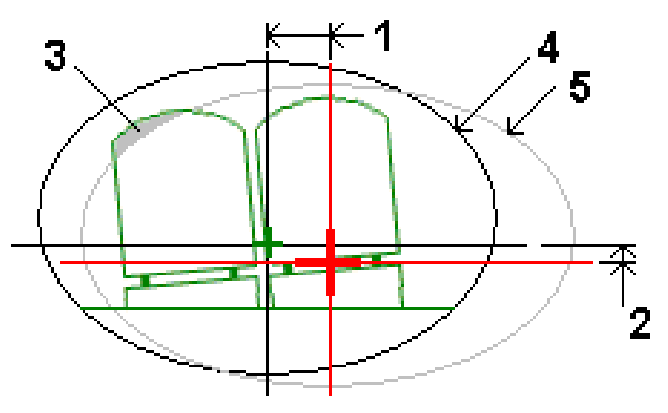

Trimble Access Tunnelit Käyttöoppaasta | **31**

- **1** Vaakaoffset **4** Tunnelin siirto
- **2** Korkeusero **5** Suunniteltu tunneli
- **3** Vaunun törmäys

Ks. ohjeet linjauksen siirtymien lisäämisestä tunnelin määritelmään kohdasta [Linjauksen](#page-23-0) siirtymien [lisääminen,](#page-23-0) page 24.

#### <span id="page-31-0"></span>**Tunnelin määritelmää tarkasteleminen**

Voit tarkastella tunnelin määrittelyä milloin tahansa. Tarkastele tunnelia 3D-näkymässä vahvistaaksesi tunnelin määrittelyn visuaalisesti.

- 1. Napauta tunnelia kartalla.
- 2. Kun haluat nähdä tunnelisuunnitelman ja poikkileikkaukset, näpäytä **Selaa** .

Vaakageometria näytetään mustana viivana, kun taas siirtymän linjaus (jos olemassa) näytetään vihreänä viivana.

Oletusarvoisesti on valittuna ensimmäinen paalu.

Valittu paalu näkyy punaisena ympyränä. Valitun paalun paalulukema ja sen kiertoarvo ja linjauksen siirtymäarvot, jos käytettävissä, näkyvät näytön yläosassa.

- 3. Vahvista määritelmän ennen tunnelin mittaamista näpäyttämällä **Laske** laskeaksesi koordinaatiston ja tunnelin koordinaatit.
- 4. Jos haluat lisätä uniikin paalun, näpäytä näyttöä ja pidä sitä painettuna ja valitse **Lisää paalu**.
- 5. Valitse toinen tarkasteltava paalu seuraavasti:
	- <sup>l</sup> Napauta ja pidä painettuna näyttöä ja napauta sitten **Valitse paalu**. Valitse paalu **Valitse paalu** -näytön luettelosta.
	- <sup>l</sup> Näpäytä yksittäistä paalua.
	- <sup>l</sup> Paina ylös- tai alasnuolinäppäintä.

**TIP –** Aktivoi panorointinäppäin napauttamalla sitä ja käytä sitten nuolinäppäimiä näytössä liikkumiseen.

- 6. Voit näyttää valitun paalun poikkileikkauksen näpäyttämällä tai painamalla **Sarkain**-näppäintä. Katso seuraavaa taulukkoa, jossa:
	- Punainen risti ilmaisee suunnitelmalinjauksen.
	- Jos linjaus on siirtymä, pieni vihreä risti osoittaa siirtymälinjausta.
	- Jos tunnelia on kierretty ja kierron nivelsijainti on tasattu linjauksesta, vihreä ympyränmuotoinen kuvake ilmaisee navan paikannuksen.
	- <sup>l</sup> Profiilin huipulla oleva lyhyt vihreä viiva ilmaisee kärkipistettä.

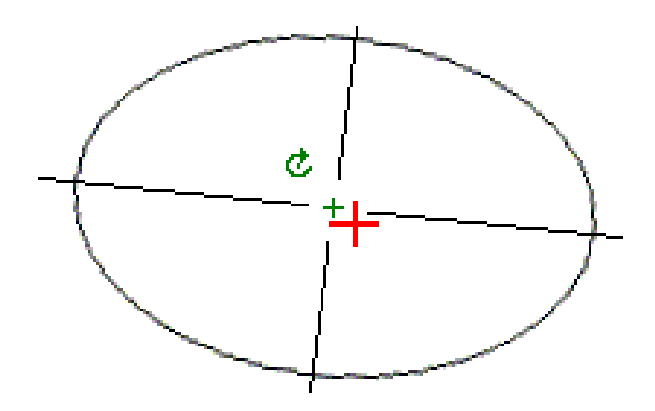

Näpäytä sijaintia ja pidä sitä hetki ohjassa, niin näet sen vaaka- ja pystysiirtymät, pohjoiset ja itäiset koordinaatit sekä korkeuden.

Jos suunnitelmalinjaus on tasattu, raportoidut siirtymäarvot on ilmaistu suhteessa siirtymälinjaukseen. Jos kohdetta on kierretty ja nivelsijaintia on tasattu, raportoidut siirtymät on ilmaistu suhteessa siirtymän sijaintiin.

Voit palata tasonäkymään napauttamalla .

- 7. Voit tarkastella automaattista 3D-ajoa tunnelin läpi seuraavasti:
	- a. Napauta Tarkista tunneli -näytön tasonäkymässä **3D-ajo**.
	- b. Näpäytä > aloittaaksesi läpiajon.
	- c. Keskeytä tietyn tunnelin osan läpikäyminen ja tarkastus napauttamalla II. Kiertääksesi tunnelia käsittelyn ollessa keskeytettynä napauta ruutua ja vedä sitä haluamaasi kiertosuuntaan.
	- d. Liiku eteen- ja taaksepäin tunnelia pitkin painamalla ylös- ja alasnuolinäppäimiä.
	- e. Poistu 3D-ajosta näpäyttämällä **Sulje**.

## <span id="page-33-0"></span>**Tunnelimittaus**

Aloita mittaus toteutumatunnelin mittaamiseksi, asetettujen sijaintien merkitsemiseksi räjäytysrei'ille, pultinrei'ille ja tunnelin tukirakenteille tunnelin rakentamisen aikana ja koneiden sijoittamiseksi tunneliin.

Kun aloitat mittauksen, ohjelmisto kehottaa sinua valitsemaan kojeillesi konfiguroidun mittaustyylin.Jos tarvitset lisätietoja mittaustyyleistä ja asiaan liittyvistä yhteysasetuksista, ks. *Trimble AccessTuki*.

**CAUTION –** Älä muuta koordinaattijärjestelmää tai kalibrointia sen jälkeen, kun olet merkannut pisteet tai laskenut siirtymän tai leikkauspisteet. Jos teet näin, aiemmin merkityt tai lasketut pisteet ovat ristiriidassa uuden koordinaattijärjestelmän ja vaihdon jälkeen laskettujen tai merkittyjen pisteiden kanssa.

Kun skannaus on valmis, voit toimia seuraavasti:

- <sup>l</sup> Voit näyttää kunkin paalun yhteenvedon palaamalla karttanäyttöön, näpäyttämällä näyttöä ja pitämällä sitä painettuna ja valitsemalla sitten **Tulokset**.
- <sup>l</sup> Voit näyttää nykyisen paalun tiedot palaamalla poikkileikkausnäkymään, näpäyttämällä näyttöä ja pitämällä sitä painettuna ja valitsemalla sitten **Tiedot**. Katso myös Näytä [tunneli](#page-51-1).
- <sup>l</sup> Voit muokata toleranssiarvoja joko kartta- tai poikkileikkausnäkymässä näpäyttämällä näyttöä ja pitämällä sitä painettuna ja valitsemalla sitten **Toleranssit**. Paalu-, Ylikaivu – ja Vajaakaivu -erot päivitetään uusien toleranssiarvojen mukaisiksi.**Paalu-, Ylikaivo-**, ja **Vajaakaivu**-deltat päivitetään vastaamaan uusia toleranssiarvoja.

#### <span id="page-33-1"></span>**Laserosoitin**

Jos käytät takymetriä, joka on varustettu laserosoittimella:

- <sup>l</sup> Laser osoittaa nykyisen paikannuksen sijainnin tai tunnelin pinnassa olevat valitut merkintäpaikannukset.
- <sup>l</sup> Koje on automaattisesti DR:n seurantatilassa ja laserosoitin on päällä. Nykyisen sijainnin poikkileikkaus näytetään ruudulla.

Kun haluat poistaa DR-seurantatilan käytöstä, määritä tähyskorkeus tai muuta jotakin muuta kojeasetusta näpäyttämällä näytön oikeassa reunassa olevaa nuolta, jolloin tilarivi avautuu.

Väläyttääksesi laseria ja ohjausvaloa tai prismavalaistuksen valoa DR-tilassa mitattua pistettä tallentaessasi valitse **Koje** / **EDM-asetukset** ja sen jälkeen määritä **Laserin välähdys** kentässä laserin välähdysten määrä.**Vilkkuvan laserin** kenttä ei ole käytettävissä **Laserin voimakkuuden** kentän asetuksen ollessa **Laajennetun alueen vilkunta** (vain SX12:ssa).

#### **NOTE –**

- <sup>l</sup> Tunnelit -ohjelmisto on oletusarvoisesti seurantatilassa, kun tunnelia skannataan ja mitataan.Jos valitset standarditilan, laatu paranee, mutta mittausajat pitenevät.
- Laserosoittimettoman kojeen käyttäminen vaatii eri työnkulun paikannuksien merkinnälle. Lisätietoja on kohdassa Ennalta määrättyjen [paikannuksien](#page-41-0) merkintä, page 42.

#### **3R Laser -osoitin**

Jos käytät teholaserosoittimella varustettua takymetriä, ota laserosoitin käyttöön ja näytä merkki tunnelin pinnassa näpäyttämällä ennen pisteen tallentamista **3R Laser** .Ruudun alaosassa oikealla näkyvä

laserosoitinkuvake ilmaisee, että laser on aktiivinen.Mittaa sijainti näpäyttämällä Mittaa ja tallenna nykyinen sijainti nykyiseen työtietokantaan näpäyttämällä **Tall**.

#### **NOTE –**

- <sup>l</sup> Vaikka teholaserosoitin ei ole samankeskinen kojeen kaukoputken kanssa, koje voi automaattisesti kääntyä mittaamaan laserosoittimen sijainnista.Kun näpäytät **3R Laser**, ensimmäinen havainto selvittää pystykulman, jolla kojetta käännetään siten, että etäisyys mitataan kohtaan, johon laserosoitin on kohdistettu.Kun näpäytät **Mittaa**, koje kääntyy automaattisesti tähän pisteeseen ja tekee havainnon.Koje kääntyy sitten siten, että teholaser osoittaa uudelleen mitattavaan paikkaan.Valmistelevaa mittausta ei tallenneta.
- <sup>l</sup> Pystykulman kääntämisen laskenta olettaa, että vaakaetäisyys valmistelevaan mittauskohtaan on sama kuin etäisyys teholaserosoittimen näyttämään paikkaan. Jos haltaan mitata teholaserosoittimen näyttämään paikkaan sen sijaitessa kohteen ylä- tai alareunassa, kannattaa käyttää kojeasentoa 1 kohteen alareunan mittauksiin ja kojeasentoa 2 kohteen yläreunan mittauksiin, jolloin valmisteleva mittaus ei mene liian kauas mitattavasta kohteesta.

**WARNING –** Teholaser on luokan 3R laserlaite, joka lähettää laservaloa. Älä katso suoraan säteeseen tai katso sitä optisten kojeiden läpi.

#### <span id="page-34-0"></span>**Paikannusten automaattinen skannaus**

Käytä automaattista skannausta mittaamaan pisteet etukäteen määritellyn väliajoin valituilla paaluilla. Mitattuja sijainteja verrataan kyseisen paalun suunnitelmapintamalliin.

Jos jotkut tunnelin profiilin osat eivät vaadi mittausta tai niitä ei voi mitata (esimerkiksi tuuletuskanavien takana olevat alueet), *lisää skannausalue* mittaamaan vain skannausalueen sisällä olevia pisteitä.Skannausvyöhykkeitä käytetään koko määritetyn paalualueen pituudella.

## **Sijaintien automaattinen skannaaminen tunnelissa**

- 1. Aloita mittaus.
- 2. Näpäytä  $\equiv$  ja valitse **Mittaus/** / Automaattinen skannaus.
- 3. Valitse tunnelitiedosto. Napauta **Hyväksy**.
- 4. Määrittele skannauspaalujen alue seuraavasti:
	- a. Voit määrittää **Alkupaalun** ja **Loppupaalun** seuraavasti:
		- Näppäile paalun arvo.
		- **·** Napauta ja valitse **Luettelo** ja valitse sitten jokin suunnitelmapaalun arvoista TXLtiedostosta.
		- <sup>l</sup> Jos näet paalualueen, jonka haluat skannata sijainnistasi tunnelissa, napauta **Alkupaalun** kenttää ja käännä sitten koje skannauksen vaadittuun aloituspisteeseen ja laske paalun arvo napauttamalla **Mittaa** . Toista prosessi **pääteasemalle**.

Jos käytät VISION-tekniikkaa hyödyntävää Trimble-kojetta, voit tarkastella videosyötettä napauttamalla karttatyökalurivillä, napauttaa sitten videon sijaintia (esimerkiksi prismaa tai tunnelin seinää) ja laskea sitten paaluarvon napauttamalla **Mittaa** .

**TIP –** Jos skannaat laskevien paalujen suunnassa, syötä **Aloituspaalun** arvo, joka on suurempi kuin **Loppupaalun** arvo.

- b. Anna **Paaluväli**, jota käytetään seuraavien paaluarvojen määrittämiseen.Napauta **kulu**ia varmista, että oikea aikavälimenetelmä on valittuna:
	- <sup>l</sup> **0-pohjainen** menetelmä on oletusmenetelmä, ja se antaa paaluarvoja, jotka ovat paaluvälin kerrannaisia. Jos esimerkiksi alkupaalu on 2,50 ja paaluväli 1,0, **0-pohjainen** menetelmä tuottaa paalut 2,50; 3,00; 4,00; 5,00 ja niin edelleen.
	- <sup>l</sup> **Suhteellinen** menetelmä antaa paaluarvoja alkupaalun suhteen. Jos esimerkiksi alkupaalu on 2,50 ja paaluväli 1,0, **Suhteellinen** menetelmä tuottaa paalut 2,50; 3,50; 4,50; 5,50 ja niin edelleen.
- c. Valitse mallipinta, jonka haluat skannata.
- d. Näpäytä **Seur**.

Valittu skannauspaalujen alue näytetään tasonäkymässä. Jos haluat muuttaa aseman kantamaa, napauta Takaisin ja muokkaa **Aloitusasema** - ja **Lopetusasema-arvoja** .

5. Näpäytä **Seur**.

Ensimmäisen valitun paalun poikkileikkaus näytetään. Valittu mallipinta korostetaan.

- 6. Jos vain osa tunnelia tarvitsee mitata, lisää skannausalue:
	- a. Näpäytä ruutua ja pidä sitä painettuna ja valitse **Lisää skannausalue**.
	- b. Suuntaa koje paikkaan, josta haluat aloittaa skannausvyöhykkeen. Kojesäde näkyy näytössä yhtenäisenä punaisena viivana. Napauta **Hyväksy**.

**NOTE –** Skannausvyöhykkeet on määritettävä myötäpäivään.

c. Suuntaa koje paikkaan, johon haluat lopettaa skannausvyöhykkeen.Kojesäde näkyy näytössä yhtenäisenä punaisena viivana, ja skannausvyöhykkeen alku näkyy punaisena katkoviivana. Napauta **Hyväksy**.

Automaattisen skannauksen profiilinäyttö avautuu. Skannausvyöhykkeen ulkopuolelle jäävät

pisteet näkyvät harmaina, eikä niitä mitata.

- Lisää toinen skannausalue toistamalla yllä kuvatut vaiheet.
- 7. Näpäytä **Aloita**.
- 8. Konfiguroi **Skannausasetukset**. Napauta **Hyväksy**.
- 9. Konfiguroi **Skannaustoleranssit**. Napauta **Hyväksy**.

Tunnelit -ohjelmisto aloittaa ensimmäisen paalun skannauksen.

Kustakin skannatusta pisteestä näytetään pisteen nimi, ylikaivuu/vajaakaivuu ja paalun eroarvot. Kunkin skannatun sijainnin kohdalla on vihreä ympyrä (jos toleranssien sisällä) tai punainen ympyrä (jos toleranssien ulkopuolella).

Kun kaikki nykyisen paalun pisteet on skannattu, Tunnelit -ohjelmisto siirtyy automaattisesti seuraavan paalun skannaukseen, kunnes kaikki valitut paalut on skannattu.

Kun kaikki valittujen paalujen pisteen on skannattu, tulokset näyttävät paalut, joilla esiintyi virheitä. Saat lisätietoja tietueista laajentamalla ne.

- 10. Näpäytä **Sulje**.
- 11. Poistu tasonäkymästä näpäyttämällä **Esc**.

Jos haluat lopettaa skannauksen ennen sen valmistumista, näpäytä **Pysäytä** tai **Keskeytä** keskeyttääksesi skannauksen ja näpäytä sitten **Jatka** jatkaaksesi skannausta.Kun skannaus on pysäytettynä, voit tarkastella eroja näpäyttämällä mitä tahansa skannattua sijaintia.Jos käytössäsi on Trimble VX spatial station*ja* **VXskannauksen** valintaruutu on valittuna **Asetusten** ruudussa, näpäytä **Pysäytä** ja sen jälkeen **Aloita** jatkaaksesi skannausta.

#### **NOTE –**

- <sup>l</sup> Automaattisen skannauksen jokainen skannaus on oletusarvoisesti seurantatilassa mutta toimii standarditilassa.
- Kun skannaus alkaa, prismattoman tähyksen korkeus- ja prismavakioarvot ovat automaattisesti 0.00.
- <sup>l</sup> Kun suoritat skannausta **Säätö asemalla** -toiminto valittuna ja käytössäsi on:
	- <sup>l</sup> Trimble S Sarjan takymetri tai Trimble SX10 Scanning -takymetrillä, kutakin pistettä skannataan niin kauan, että se löytyy toleranssin sisältä.
	- <sup>l</sup> Trimble VX spatial station, kerralla mitataan 50 pistettä.Skannausta toistetaan pisteille, jotka eivät ole toleranssien sisällä.
- Jos toistojen määrä ylittyy tai EDM-mittaus aikakatkaistaan, piste ohitetaan.

#### <span id="page-36-0"></span>**Sijainnin mittaaminen manuaalisesti**

Käytä **Manuaalista mittausta** mittaamaan paikannusta, jota skannaus ei voinut mitata, tai poista skannattu tai manuaalisesti mitattu sijainti.

1. Seuraa [Automaattisen](#page-34-0) skannauksen ohjeita vaiheeseen 5 asti, jossa valittu skannausalue näkyy tasonäkymässä.

Valitse manuaalinen tila, näpäytä näyttöä ja pidä sitä painettuna ja valitse sitten **Manuaalinen mittaus**.

Valittu tila, **Manuaalinen** , näkyy näytön vasemmassa yläkulmassa.

- 2. Konfiguroi vaadittaessa [Asetukset](#page-46-0) ja [Toleranssit.](#page-49-0)
- 3. Valitse mitattava paalu. Voit:
	- <sup>l</sup> valita **Skannausvälin** määrittämän paalun. Tee näin näpäyttämällä ruutua ja pitämällä sitä painettuna, ja näpäytä sitten **Valitse paalu**.
	- <sup>l</sup> Näpäytä sijaintia, jonka haluat mitata. Koje kääntyy automaattisesti tähän sijaintiin.Voit vaihtoehtoisesti suunnata kojeen mitattavaan sijaintiin manuaalisesti.

**Paalun**,**Vajaakaivon**,**Ylikaivon** ja **delta-aseman** arvot näytetään.

- 4. Näpäytä **Seur**. Valitun paikannuksen poikkileikkaus näytetään.
- 5. Konfiguroi **Manuaaliset asetukset**. Napauta **Hyväksy**.
- 6. Konfiguroi **Skannaustoleranssit**. Napauta **Hyväksy**.
- 7. Näpäytä **Tall**.

Paalut, joilla ei ole virheitä, näytetään täytetyillä vihreillä ympyröillä ja virheitä sisältävät paalut täytetyillä punaisilla ympyröillä.

**TIP –** Jos sinulla on vaikeuksia mittauksen suorittamisessa:

- Jos kojeella on ongelmia mittauksen suorittamisessa esimerkiksi johtuen heijastavista tai tummista pinnoista, kasvata EDM-aikakatkaisun arvoa ruudussa olevassa [Asetukset-](#page-46-0)kentässä.
- Jos et voi mitata tunnelin pintaa DR:n avulla, voit suorittaa [mittauksen](#page-50-0) prismaan joka on siirretty luotisuoraan suunnitelmapintaa nähden, jolloin prismakorkeutta sovelletaan luotisuorassa tunnelin profiiliin nähden.Mittaa näin valitsemalla **Käytä prismakorkeutta kohtisuoraan profiilia vastaan** -valintaruutu [Asetuksista](#page-46-0).Tilanteessa, jossa prismaa pidellään tunnelin pintaa kohti, prismakorkeudeksi syötetään prisman säde.
- Jos nykyinen sijaintisi (näytetään ristinä) ei päivity kun mittaat ilman prismaa, varmista, että **Sovella prisman korkeutta kohtisuoraan profiiliin** -asetusta ei ole valittu **asetuksissa**.

### **Mitatun sijainnin poistaminen**

- 1. Valitse piste poikkileikkausnäytössä näpäyttämällä sitä. Valittu piste ilmaistaan mustalla ympyrällä.
- 2. Näpäytä **Poista**.

**NOTE –** Kun valitset poistettavan pisteen, kohteen tähys on tämän pisteen suunniteltu sijainti.Kun valitset **Tall** heti pisteen poistamisen jälkeen, koje mittaa poistetun pisteen suunnitellun sijainnin uudelleen.

Jos haluat palauttaa poistetut pisteet, näpäytä näyttöä ja pidä sitä painettuna ja valitse **Palauta poistetut pisteet**.

Tunnelimittaus

#### <span id="page-38-0"></span>**Sijainnin mittaaminen tunnelissa**

Käytä **Paikannus tunnelissa** -toimintoa seuraaviin:

- Mittaa minkä tahansa paalun sijainti tunnelissa.
- Vertaa sijaintia tunnelin suunnitteluparametreihin.

Mittaa sijainti seuraavasti:

- 1. Aloita mittaus.
- 2. Näpäytä  $\equiv$  ja valitse **Mittaus** / **Paikannus tunnelissa**.
- 3. Valitse tunnelitiedosto. Napauta **Hyväksy**.

Tieto nykyisestä paikannuksesta ilmestyy kuvaruudun alalaitaan. Ks. [Nykyisen](#page-44-0) sijainnin tiedot, page 45.

- 4. Jos tunnelilla on useampi kuin pinta, valitse pinta, jonka suhteen mitataan. Voit valita pinnan:
	- <sup>l</sup> Näpäyttämällä tasonäkymää ja pitämällä sitä näpäytettynä ja näpäyttämällä **Valitse**.Valitsemalla pinnan luettelosta.
	- <sup>l</sup> Näpäyttämällä mallin pintaa.
- 5. Voit vaihtoehtoisesti suunnata kojeen mitattavaan sijaintiin. Näpäytä **Tall**.
- 6. Syötä **Paikannuksen asetukset**. Napauta **Hyväksy**.
- 7. Syötä **Paikannuksen toleranssit**. Napauta **Hyväksy**. Paikannus tallennetaan.
- <span id="page-38-1"></span>8. Poistu tasonäkymästä näpäyttämällä **Esc**.

#### **Tunnelin linjauksen merkintä**

Kun merkitset RXL-tiedostossa määriteltyä linjausta, voit työskennellä kartasta tai valikosta käsin. Linjauksen merkintä:

1. Napauta ensi linjausta kartalla ja sen jälkeen **Merkintä**. Voit vaihtoehtoisesti napauttaa  $\equiv$  ja valita **Merkintä**.Napauta **Linjaukset**, valitse linjaus, jonka haluat merkitä, ja napauta sitten **Seuraava**.

Jos linjaus, jonka haluat merkitä, ei näy kartalla, näpäytä <sup>₹</sup>kartan työkalurivissä avataksesi **Tasonhallinta**-sovelluksen ja valitse **Karttatiedostot**-välilehti.Valitse tiedosto ja aseta sopivat tasot valittaviksi ja näkyviksi. Tiedoston täytyy olla nykyisessä projektikansiossa.

2. Jos et vielä ole aloittanut mittausta, ohjelmisto neuvoo sinut mittauksen aloittamisen vaiheiden läpi.

Linjaus on valmis merkittäväksi haluamaasi merkintämenetelmää käyttäen. Jos tarvitset lisätietoja, lue käyttämääsi menetelmää käsittelevä osio. Katso:

Tunnelin [linjaukseen](#page-38-2) merkintä, page 39

Tunnelin [linjauksella](#page-39-0) olevan paalun merkintä, page 40

## <span id="page-38-2"></span>**Tunnelin linjaukseen merkintä**

- 1. Napauta kartalla olevaa linjausta tai valitse **Linjaukseen Menetelmän** kentältä.
- 2. Jos **sivusiirtymät** ovat pakollisia, kirjoita vaaditut arvot **Vaakasiirtymä** ja/tai **Korkeussiirtymä** kenttään. Katso Tunnelin [sivusiirtymät,](#page-40-0) page 41.

#### 3. Näpäytä **Seur**.

Vihreä katkoviiva piirretään kartalla oikeassa kulmassa nykyisestä sijainnistasi linjaukseen. Nykyisen sijaintisi korkeus ja lasketun sijainnin suunniteltu korkeus näytetään näytöllä.

Poikkileikkaus näyttää nykyisen sijaintisi sekä prisman, ja se on suunnattu kasvavan paalutuksen suuntaan. Sivusiirtymät esitetään keltaisilla viivoilla. Jos sivusiirtymät on määritelty, pieni yksittäinen ympyrä näyttää valitun sijainnin ja kaksoisympyrä näyttää valitun sijainnin, jossa on käytetty sivusiirtymiä.

4. Suuntaa koje mitattavaan sijaintiin. Käännä koje lähimpänä linjauksella olevaa pistettä kohtia napauttamalla **Käännä kohti**.

Napauta tarvittaessa **Asetukset**, jos haluat tarkastella merkinnän asetuksia. Katso [Tunnelimittauksen](#page-46-0) asetukset ja [toleranssit,](#page-46-0) page 47.

5. Kun piste on toleranssin rajoissa, tallenna piste napauttamalla **Hyväksy** .

**NOTE –** Kun käytät Trimble SX12 Scanning -takymetrillä:ta **TRK-tilassa** *laserosoittimen ollessa käytössä*, **merkintänäytössä** näkyy **Merkkaa piste** -valonäppäin **Hyväksy**-valonäppäimen sijasta. Napauta **Merkkaa piste** asettaaksesi instrumentin **STD-tilaan**. Laserosoitin lopettaa välkkymisen ja siirtyy EDM-sijaintiin. Kun tallennat pisteen napauttamalla **Hyväksy**, koje palaa automaattisesti **TRK** -tilaan ja laserosoitin alkaa taas välkkyä. Päivitä ja mittaa merkinnän deltat uudelleen napauttamalla **Mittaa** napautettuasi **Merkkaa piste** ja ennen kuin napautat **Hyväksy**. Lisätietoja on kohdassa [Tunnelimittauksen](#page-46-0) asetukset ja toleranssit, page 47.

<span id="page-39-0"></span>6. Napauta **Esc** palataksesi **Linjauksen merkinnän** valintanäyttöön.

## **Tunnelin linjauksella olevan paalun merkintä**

- 1. Napauta linjausta kartalla ja valitse sitten **Menetelmän** kentältä vaihtoehto **Paaluun**.
- 2. Jos **sivusiirtymät** ovat pakollisia, kirjoita vaaditut arvot **Vaakasiirtymä** ja/tai **Korkeussiirtymä** kenttään. Katso Tunnelin [sivusiirtymät,](#page-40-0) page 41.
- 3. Voit valita merkattavan paalun seuraavasti:
	- <sup>l</sup> Kirjoita paaluarvoarvo **Paalun** kenttään.
	- <sup>l</sup> Napauta **Paalun** kentän vieressä, valitse **Luettelo** ja valitse sitten jokin suunnitelmapaalun arvoista TXL-tiedostosta.
	- <sup>l</sup> Jos näet paalun, jonka haluat mitata sijainnistasi tunnelissa, napauta **Paalun** kenttää, käännä sitten koje vaadittua paalua kohti ja laske paalun arvo napauttamalla **Mittaa**.

Jos käytät VISION-tekniikkaa hyödyntävää Trimble-kojetta, voit tarkastella videosyötettä napauttamalla karttatyökalurivillä, napauttaa sitten videon sijaintia (esimerkiksi prismaa tai tunnelin seinää) ja laskea sitten paaluarvon napauttamalla **Mittaa** .

- 4. Anna **Paaluväli**, jota käytetään seuraavien paaluarvojen määrittämiseen.Napauta isa varmista, että oikea aikavälimenetelmä on valittuna:
	- <sup>l</sup> **0-pohjainen** menetelmä on oletusmenetelmä, ja se antaa paaluarvoja, jotka ovat paaluvälin kerrannaisia. Jos esimerkiksi alkupaalu on 2,50 ja paaluväli 1,0, **0-pohjainen** menetelmä tuottaa paalut 2,50; 3,00; 4,00; 5,00 ja niin edelleen.
- <sup>l</sup> **Suhteellinen** menetelmä antaa paaluarvoja alkupaalun suhteen. Jos esimerkiksi alkupaalu on 2,50 ja paaluväli 1,0, **Suhteellinen** menetelmä tuottaa paalut 2,50; 3,50; 4,50; 5,50 ja niin edelleen.
- 5. Näpäytä **Seur**.

Vihreä katkoviiva piirretään kartalla oikeassa kulmassa nykyisestä sijainnistasi linjaukseen. Nykyisen sijaintisi korkeus ja lasketun sijainnin suunniteltu korkeus näytetään näytöllä.

Poikkileikkaus näyttää kohdepaalun, johon nykyinen sijaintisi on heijastettu. Sivusiirtymät esitetään keltaisilla viivoilla. Jos sivusiirtymät on määritelty, pieni yksittäinen ympyrä näyttää valitun sijainnin ja kaksoisympyrä näyttää valitun sijainnin, jossa on käytetty sivusiirtymiä.

6. Suuntaa koje mitattavaan sijaintiin. Käännä koje lähimpänä linjauksella olevaa pistettä kohtia napauttamalla **Käännä kohti**.

Napauta tarvittaessa **Asetukset**, jos haluat tarkastella merkinnän asetuksia. Katso [Tunnelimittauksen](#page-46-0) asetukset ja [toleranssit,](#page-46-0) page 47.

7. Kun piste on toleranssin rajoissa, tallenna piste napauttamalla **Hyväksy** .

**NOTE –** Kun käytät Trimble SX12 Scanning -takymetrillä:ta **TRK-tilassa** *laserosoittimen ollessa käytössä*, **merkintänäytössä** näkyy **Merkkaa piste** -valonäppäin **Hyväksy**-valonäppäimen sijasta. Napauta **Merkkaa piste** asettaaksesi instrumentin **STD-tilaan**. Laserosoitin lopettaa välkkymisen ja siirtyy EDM-sijaintiin. Kun tallennat pisteen napauttamalla **Hyväksy**, koje palaa automaattisesti **TRK** -tilaan ja laserosoitin alkaa taas välkkyä. Päivitä ja mittaa merkinnän deltat uudelleen napauttamalla **Mittaa** napautettuasi **Merkkaa piste** ja ennen kuin napautat **Hyväksy**. Lisätietoja on kohdassa [Tunnelimittauksen](#page-46-0) asetukset ja toleranssit, page 47.

8. Jatka pisteiden merkitsemistä linjausta pitkin. Valitse edellinen paalu napauttamalla **Sta-** valonäppäintä. Valitse seuraava paalu napauttamalla ja napauta sitten **Sta+**-valonäppäintä. Napauta **Esc** palataksesi **Linjauksen merkinnän** valintanäyttöön.

## <span id="page-40-0"></span>**Tunnelin sivusiirtymät**

Merkittävä piste voi olla vaaka- tai korkeussiirtymän tasaama.

Korkeussiirtymien suunta määräytyy TXL-mallien suunnan mukaan (katso Mallien [soveltaminen](#page-25-0) [pystysuoraan](#page-25-0) linjaukseen, page 26). Jos mallit ovat kohtisuorassa, korkeussiirtymät ovat kohtisuorassa linjaukseen nähden.

Merkinnän aikana sivusiirtymä näytetään vihreällä viivalla ja kaksoisympyrällä, joka ilmoittaa valitun sijainnin, joka lasketaan käyttäen sivusiirtymää.

## **Vaakasivusiirtymät**

Kun merkitset linjauksella olevia paaluja, voit määrittää vaakasuoran rakenteen, jossa:

- Negatiivinen arvo tasaa pisteitä linjauksen vasemmalle puolelle.
- Positiivinen arvo tasaa pisteitä linjauksen oikealle puolelle.

## **Korkeuserot**

Voit määrittää korkeussiirtymän, jossa:

- Negatiivinen arvo tasaa pisteitä kohtisuoraan alas.
- Negatiivinen arvo tasaa pisteitä kohtisuoraan ylös.

#### <span id="page-41-0"></span>**Ennalta määrättyjen paikannuksien merkintä**

Merkintäsijainnit määrittävät tavallisesti pulttien reikien tai porausreikien sijainnit tunnelissa. Ne määritetään paalu- ja siirtymäarvoilla sekä menetelmällä. Ks. [Merkintäpaikannuksien](#page-27-0) vaatimukset, page 28.

**NOTE –** Kun merkitset sijainteja, ohjelmisto pyrkii ohjaamaan sinut määriteltyyn sijaintiin.Tämä ei aina ole mahdollista, ja ohjelmisto sen sijaan laskee sijainnin valitusta paalusta projisoidun tunnelin pintaan. Tämän sijainnin paikka riippuu menetelmästä, jota käytetään [merkintäpaikannuksen](#page-21-0) määrittämiseen.

- 1. Aloita mittaus.
- 2. Näpäytä ja valitse **Mittaa** / **Merkitse**.
- 3. Valitse tunnelitiedosto. Napauta **Hyväksy**.
- 4. Valitse **Merkintätyypin** kentässä merkattavien sijaintien tyyppi.

**TIP –** Vain **Merkintätyypin** kentässä valitun tyypin sijainnit näkyvät poikkileikkausnäkymässä, ja ne voidaan merkitä. Tämän avulla voit käyttää yhtä TXL-tiedostoa kaikille merkintäsijainneille ja merkitä sitten vain yhden tyyppisiä sijainteja kerrallaan. Jos haluat tarkastella kaikkia sijainteja poikkileikkausnäkymässä, valitse **Merkintätyypin** kentästä **Kaikki**.

- 5. Määritä paalu, jonka haluat merkitä:
	- a. Voit määrittää **paalun** seuraavilla tavoilla:
		- Näppäile paalun arvo.
		- Napauta ▶ ja valitse **Luettelo** ja valitse sitten jokin suunnitelmapaalun arvoista TXLtiedostosta.
		- <sup>l</sup> Napauta **Paalun** kenttää ja käännä sitten koje tunnelin pintaan tai prismaan ja laske aseman nykyinen paaluarvo napauttamalla **Mittaa** .

Jos käytössäsi on Trimble SX10- tai SX12 Scanning -takymetrillä, napauta kartan työkalupalkissa nähdäksesi videosyötteen ja napauta sitten videossa olevaa sijaintia (esimerkiksi prismaa tai tunnelin seinää).Koje kääntyy automaattisesti valittuun paikkaan.

- b. Anna **Paaluväli**, jota käytetään seuraavien paaluarvojen määrittämiseen.Napauta ia varmista, että oikea aikavälimenetelmä on valittuna:
	- <sup>l</sup> **0-pohjainen** menetelmä on oletusmenetelmä, ja se antaa paaluarvoja, jotka ovat paaluvälin kerrannaisia. Jos esimerkiksi alkupaalu on 2,50 ja paaluväli 1,0, **0-pohjainen** menetelmä tuottaa paalut 2,50; 3,00; 4,00; 5,00 ja niin edelleen.
	- <sup>l</sup> **Suhteellinen** menetelmä antaa paaluarvoja alkupaalun suhteen. Jos esimerkiksi alkupaalu on 2,50 ja paaluväli 1,0, **Suhteellinen** menetelmä tuottaa paalut 2,50; 3,50; 4,50; 5,50 ja niin edelleen.
- 6. Näpäytä **Seur**. Valitun paalun poikkileikkaus näytetään.
- 7. Valitse poikkileikkausnäkymässä merkattava sijainti. Automatisoi lukuisten räjäytysreikien merkintä napauttamalla poikkileikkausnäkymää ja pitämällä sitä pohjassa ja valitse Kaikki räjäytysreiät. Jos haluat automatisoida useiden merkintäsijaintien merkinnän, napauta pitkään poikkileikkausnäkymässä ja valitse sitten **Valitse kaikki**.
- 8. Merkitse valittu paikannus seuraavasti:
	- a. Näpäytä **Auto** merkitäksesi valitun sijainnin.
	- b. Määritä pyydettäessä **Merkinnän asetukset**. Napauta **Hyväksy**.
	- c. Määritä pyydettäessä **Merkintätoleranssit**. Napauta **Hyväksy**.

Koje kääntyy automaattisesti valittuun sijaintiin iteratiivisella menetelmällä, jonka edistymisen osoitin näkyy näytön vasemmassa yläkulmassa. Jos olet valinnut **Valitse kaikki** merkitäksesi useita merkintäsijainteja, koje kääntyy ensimmäiseen määritettyyn merkintäsijaintiin.

d. Kun paikannus löytyy, sinua kehotetaan merkitsemään laserin tunnelin seinällä ilmaisema piste.

Jos käytössäsi on Trimble SX12 Scanning -takymetrillä **TRK**-tilassa *laserosoittimen ollessa käytössä*, **Merkinnän** ruudussa näkyy **Merkkaa piste**-valonäppäin **Mittaa**-valonäppäimen sijasta.Napauta **Merkkaa piste** siirtääksesi kojeen **STD**-tilaan.Laserosoitin lopettaa välkkymisen ja siirtyy EDM-sijaintiin.Kun tallennat pisteen napauttamalla **Hyväksy**, koje palaa automaattisesti **TRK**-tilaan ja laserosoitin alkaa taas välkkyä.Päivitä ja mittaa merkinnän deltat uudelleen napauttamalla **Mittaa** napautettuasi **Merkkaa piste** ja ennen kuin napautat **Hyväksy**.

Jos käytät teholaserosoittimella varustettua kojetta, ota laserosoitin käyttöön näpäyttämällä **3R Laser** ja näpäytä sitten **Mittaa** mitataksesi sijainnin.

Jos käytät kojetta, jossa ei ole laserosoitinta, pistettä ei ilmaista tunnelin pinnalla.Merkitäksesi tunnelin pinnan näpäytä ja valitse **Video Palaa kohteeseen** -listalta (**Videon** ruudun tulee olla jo auki).Käytä sisäistä hiusristikkoa **Videon** ruudussa oppaana merkitessäsi paikannuksen tunnelin pintaan.(Älä käytä ulompaa hiusristikkoa, koska se on vähemmän tarkka.)Palaa **Merkinnän** ruutuun näpäyttämällä ≡ ja valitse **MerkitsePalaa** kohteeseen -listalta.Näpäytä vaihtoehtoisesti lisätäksesi **Videon** ja **Merkinnän** ruudut **Suosikkeihisi**.

- e. Jos olet merkitsemässä useita merkintäsijainteja ja sovellus löytää toleranssin sisällä olevan sijainnin, **Merkitse piste** -toiminnon äänimerkki kuuluu ja:
	- <sup>l</sup> Jos kojeessa on ohjausvalo, laserosoitin *ja* ohjausvalo välkkyvät **Merkinnän viiveen** kentässä määritetyn keston ajan.
	- <sup>l</sup> Jos koje on Trimble SX12 Scanning -takymetrillä, laserosoitin *on päällä* sillä aikaa ja prismavalaistuksen valo välkkyy **Merkinnän viiveen** kentässä määritetyn keston ajan.

**Merkinnän viiveen** keston lopussa koje kääntyy seuraavaa merkintäsijaintia kohti siihen asti, että kaikki merkintäsijainnit on merkitty.

Jos sijaintia ei löydy sijaintitoleranssin sisältä, ohjelmisto näyttää viestin **Epäonnistui** eronäytön yläpuolella.Jos merkitset useita merkintäsijainteja, ohjelmisto ohittaa sijainnin ja siirtyy seuraavaan merkintäsijaintiin.Määritä **Alun viiveen** ja **Merkkausviiveen** arvot **Settings**-näytössä.

**TIP –** Voit paikantaa merkintäsijainnin manuaalisesti suuntaamalla kojeen valittuun merkintäsijaintiin **Käännä** -painikkeella, minkä jälkeen voit hienosäätää sijaintia manuaalisesti.

Nykyisen sijainnin tiedot ja sen suhteet valittuun merkintäsijaintiin näytetään näytön alareunassa. Ks. [Nykyisen](#page-44-0) sijainnin tiedot, page 45.

- 9. Näpäytä **Tall**. Tallennettu sijainti esitetään täytetyllä mustalla ympyrällä.
- <span id="page-43-0"></span>10. Poistu tasonäkymästä näpäyttämällä **Esc**.

#### **Koneen paikalleen asettaminen**

Käytä koneen sijoittamista asettamaan kone (tyypillisesti porauslaite) paikoilleen suhteessa tunneliin.

#### **Koneen sijoittamisen toiminnot**

Asettaakseen koneen oikealle paikalle tunneliin nähden ohjelmisto laskee vaakageometriset sijainnit nominaalisen paalun ja poraussyvyyden määrittelemän paalun kohdalta. Referenssilinja lasketaan näiden kahden sijainnin perusteella.

- **NOTE –** Referenssilinja ei ole laskettavissa, jos
	- nimellinen paalu on ennen tunnelin alkua
	- kairaussyvyys on nolla
	- kairaussyvyyden perusteella paalu on tunnelin pään jälkeen.

Kun referenssilinja on laskettu, poikittaiset ja pystysuuntaiset siirtymät mitatusta pisteestä suorakulmaisesti referenssilinjasta laskettuun sijaintiin näytetään yhdessä referenssilinjalla lasketun sijainnin ja tunnelin seinällä lasketun sijainnin pituussiirtymän kanssa.

Voit käyttää näitä deltoja koneen sijoittamiseen.

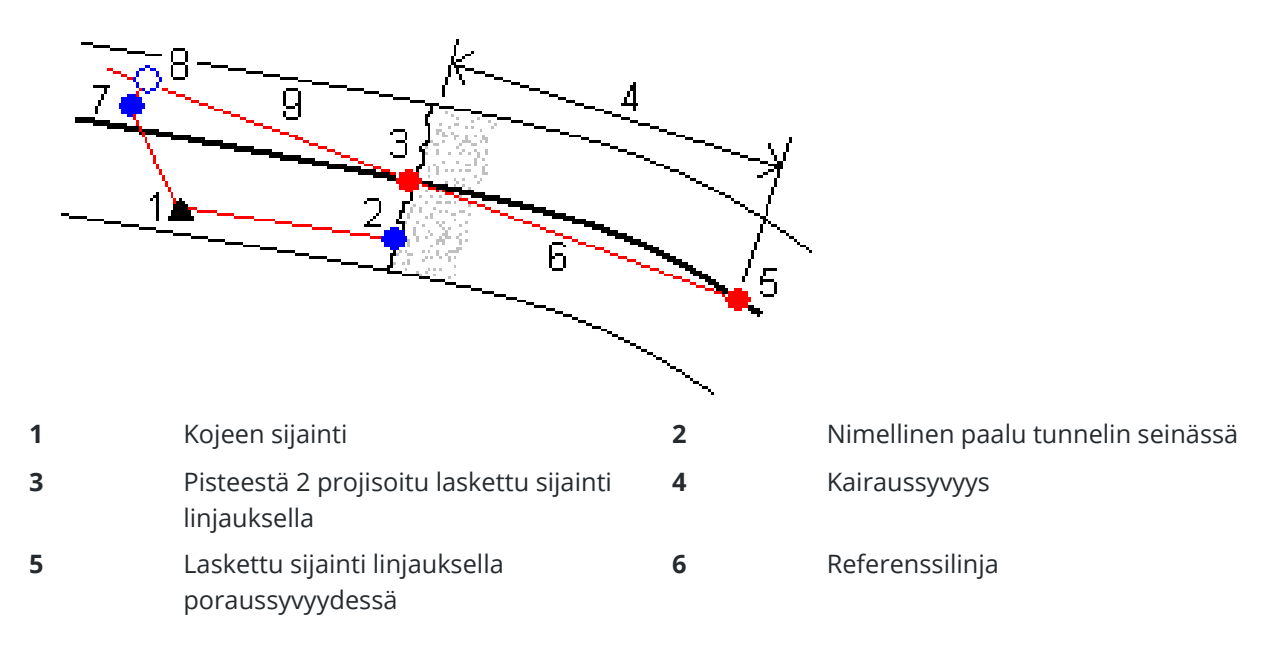

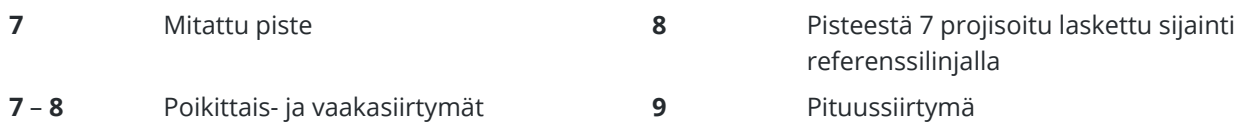

### **Koneen paikalleen asettaminen**

- 1. Aloita mittaus.
- 2. Näpäytä ja valitse **Koneen sijainti** / **Koneen sijoittaminen**.
- 3. Valitse tunnelitiedosto. Napauta **Hyväksy**.
- 4. Syötä tunnelin pinnan **Nominaalinen paalu**. Näppäile arvo tai näpäytä **Mittaa** ja mittaa paalu.
- 5. Syötä **Kairaussyvyys**.
- 6. Näpäytä **Seur**.

Lasketut paalu- ja korkeusarvot sekä kahden referenssilinjan määrittävän pisteen koordinaatit näytetään yhdessä referenssilinjan suuntakulman ja kaltevuuden kanssa.

7. Vahvista referenssilinja näillä arvoilla. Näpäytä **Seur**.

Siirtymät mitatusta pisteestä suorakulmaisesti referenssilinjasta laskettuun sijaintiin näytetään yhdessä referenssilinjalla lasketun sijainnin ja tunnelin seinällä lasketun sijainnin pituussiirtymän kanssa.

- 8. Käytä näitä eroja koneen sijoittamiseen.
- 9. Syötä tarvittaessa **Sivusiirtymät**.Voit syöttää:
	- <sup>l</sup> **Poikittaisen siirtymän** siirtää referenssijanaa vasemmalle tai oikealle sen lasketusta sijainnista
	- <sup>l</sup> **Korkeussiirtymän** siirtää referenssijanaa ylös tai alas sen lasketusta sijainnista
- <span id="page-44-0"></span>10. Näpäytä **Lopeta**.

#### **Nykyisen sijainnin tiedot**

Nykyisen sijainnin tiedot ja sen, jos ne ovat saatavilla, suhteet valittuun merkintäsijaintiin näytetään taso- tai poikkileikkausnäkymän alapuolella.

Jos haluat näyttää tai piilottaa deltat, napauta ja pidä painettuna näytön delta-näyttöaluetta. Napauta deltaa **Erot** -luettelossa määrittääksesi näytetäänkö deltaa vai ei. Tarkistusmerkki osoittaa, että delta näytetään. Järjestä deltat uudelleen napauttamalla ja pitämällä deltaa painettuna ja vetämällä sitä ylös- tai alaspäin listalla. Napauta **Hyväksy**.

Jos nykyinen sijaintisi (näytetään ristinä) ei päivity kun mittaat ilman prismaa, varmista, että **Sovella prisman korkeutta kohtisuoraan profiiliin** -asetusta ei ole valittu **asetuksissa**.

Selaa arvoja näpäyttämällä tekstin vasemmalla puolella olevaa nuolta. Katso kaavioihin ja alla olevaan taulukkoon, jossa on mahdollisesti ilmestyvien tietojen kuvaus.

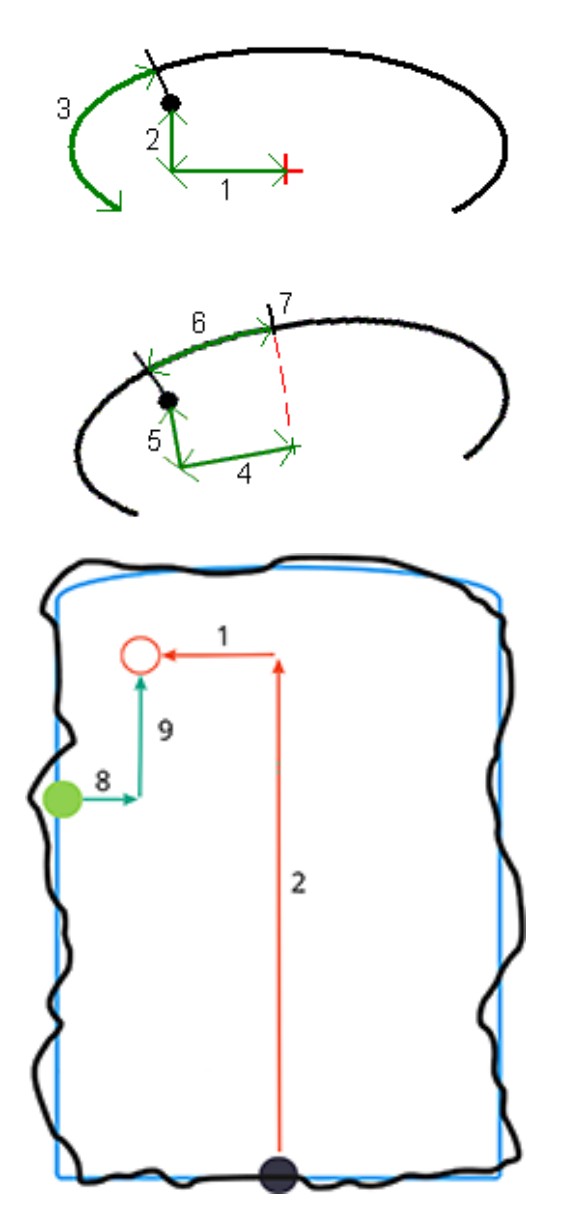

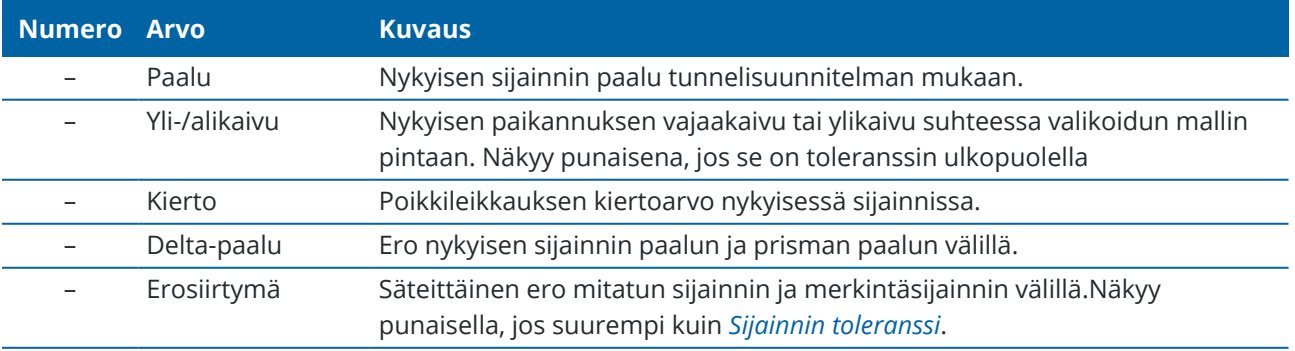

Trimble Access Tunnelit Käyttöoppaasta | **46**

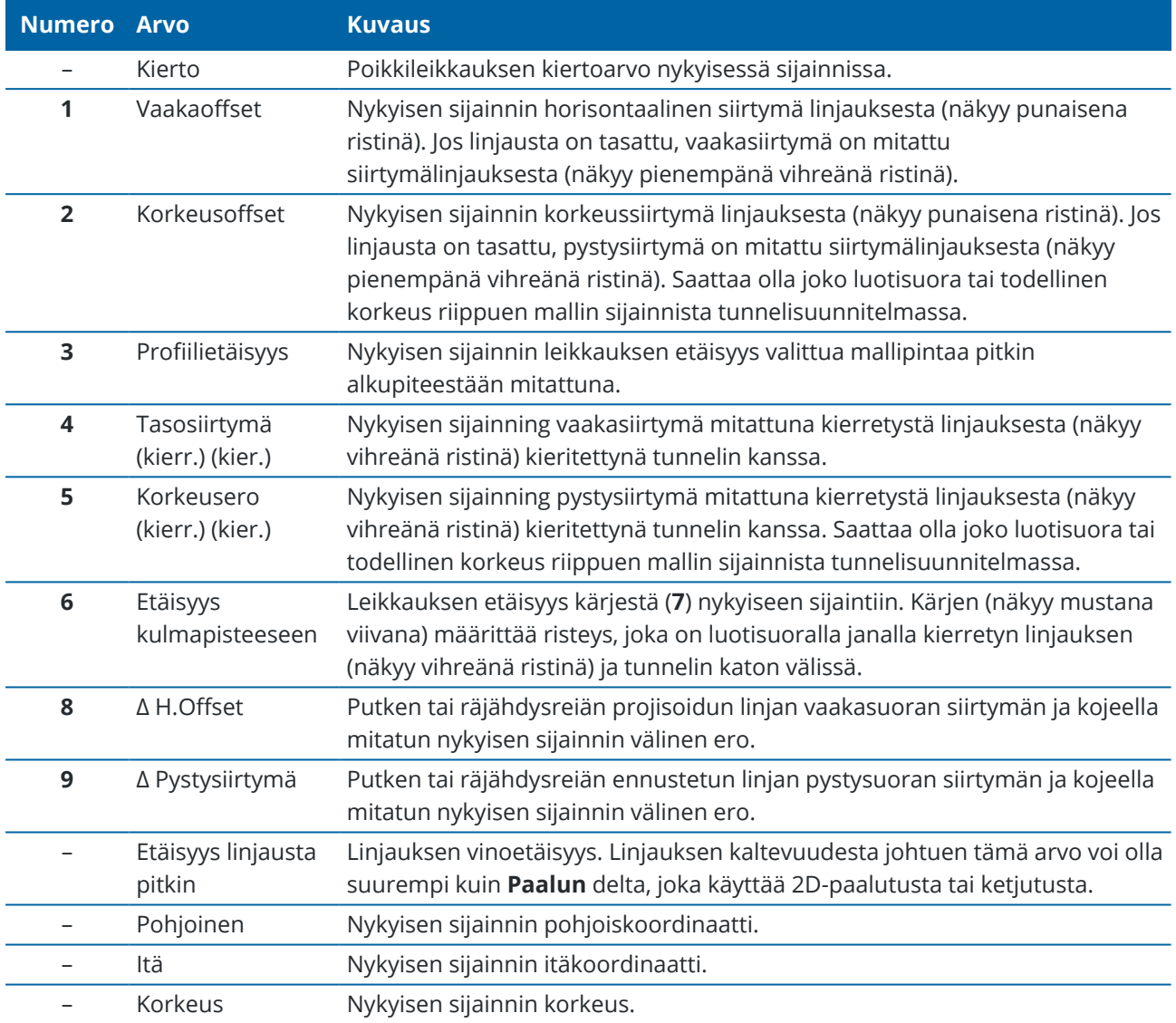

#### <span id="page-46-0"></span>**Tunnelimittauksen asetukset ja toleranssit**

Saatavissa olevat kentät riippuvat mittausmenetelmästä.

**TIP –** Paranna mittaustuloksia konfiguroimalla **EDM-aikakatkaisun** kentän, jos se on saatavilla. Jos kojeella on ongelmia mittauksen suorittamisessa esimerkiksi johtuen heijastavista tai tummista pinnoista, kasvata EDM-aikakatkaisun arvoa. Tämä asetukset eivät ole käytettävissä Trimble SX10 Scanning -takymetrillä -sovelluksen kanssa, sillä EDM aikakatkaistaan automaattisesti.

## **Skannauksen ja manuaaliset asetukset**

<sup>l</sup> Syötä **Alkupisteen** nimi, **Pistekoodi** ja **Skannausväli**. Skannattavat pisteet määritellään siirtymäaikavälin mukaan ja sisältävät alku- ja loppupisteet, jotka määrittelevät jokaisen elementin mallin pinnassa.

- <sup>l</sup> Käytä **Säätö asemalla** -vaihtoehtoa, jolla voit hallita missä paikannus mitataan tilanteissa, joissa tunnelin pinta ei vastaa suunnitelmaa esimerkiksi silloin, jos tunnelin pinta on paikoitellen epätasainen. **Auto OS**, jos valittu, näkyy ruudun vasemmassa yläosassa. Sinun tulee määritellä paalun toleranssi, jos käytät tätä optiota. Ks. Paalulle [kohdistus,](#page-49-1) page 50.
- <sup>l</sup> Jos mittaat manuaalisesti prismalla, valitse **Sovella prisman korkeutta kohtisuoraa profiiliin** vaihtoehto.Tämä vaihtoehto mahdollistaa paikannuksen tulla mitatuksi kohtisuoraan kohti tunnelileikkausta käytettäessä prismaa syöttämällä prisman säteen prismakorkeudeksi.Ks. [Mittausten](#page-50-0) [paikannus](#page-50-0) prismaa käyttäen, page 51.
- <sup>l</sup> Jos käytät Trimble VX spatial station -ohjelmaa, valitse **VX-skannaus**-vaihtoehto, joka takaa paremman skannaustuloksen.
- <sup>l</sup> Valitse **Kojeen perspektiivin profiilin näyttö** nähdäksesi tunnelin profiilin suunnassa, johon koje osoittaa.Tämä asetus on hyödyllinen erityisesti silloin, kun olet kääntyneenä pienenvän paalutuksen suuntaan, sillä tunnelin profiili näytetään tässä tapauksessa samassa suunnassa, mihin koje osoittaa sen sijaan, että ohjelma olettaisi, että olet aina kääntyneenä kasvavan paalutuksen suuntaan.

## **Tunnelipaikannuksen asetukset**

- <sup>l</sup> Aseta **Pisteen nimi** ja **Pisteen koodi**.
- <sup>l</sup> Jos mittaat manuaalisesti prismalla, valitse **Sovella prisman korkeutta kohtisuoraa profiiliin** vaihtoehto.Tämä vaihtoehto mahdollistaa paikannuksen tulla mitatuksi kohtisuoraan kohti tunnelileikkausta käytettäessä prismaa syöttämällä prisman säteen prismakorkeudeksi.Ks. [Mittausten](#page-50-0) [paikannus](#page-50-0) prismaa käyttäen, page 51.
- <sup>l</sup> Valitse **Kojeen perspektiivin profiilin näyttö** nähdäksesi tunnelin profiilin suunnassa, johon koje osoittaa.Tämä asetus on hyödyllinen erityisesti silloin, kun olet kääntyneenä pienenvän paalutuksen suuntaan, sillä tunnelin profiili näytetään tässä tapauksessa samassa suunnassa, mihin koje osoittaa sen sijaan, että ohjelma olettaisi, että olet aina kääntyneenä kasvavan paalutuksen suuntaan.

#### **Merkintäasetukset**

- <sup>l</sup> Aseta **Pisteen nimi** ja **Pisteen koodi**.
- <sup>l</sup> Valitse liitetyn kojeen **mittaustila**:
	- <sup>l</sup> Valitse **STD,**, jos haluat käyttää EDM Standard -tilaa, jossa koje laskee kulmien keskiarvon standardietäisyyden mittauksen aikana.
	- <sup>l</sup> Valitse **FSTD**, jos haluat käyttää EDM Fast Standard -tilaa, jossa koje laskee kulmien keskiarvon samalla kun tehdään nopea vakiomittaus.
	- <sup>l</sup> Valitse **TRK**, jos haluat käyttää EDM-seurantatilaa, jossa koje mittaa jatkuvasti etäisyyksiä ja päivittää ne tilalinjalle.
- <sup>l</sup> Jos haluat asettaa takymetri-EDM:n **TRK-tilaan** riippumatta **mittaustila-asetuksesta** kun syötät merkinnän, valitse **Käytä TRK:ta merkintään** -valintaruutu.
- <sup>l</sup> Jos käytössäsi on Trimble SX12 Scanning -takymetrillä**TRK**-tilassa ja laserosoitin on käytössä, **Merkitse piste laserosoittimella** -valintaruutu on käytettävissä.
	- <sup>l</sup> Kun **Merkitse piste laserosoittimella**-valintaruutu on valittuna, merkinnän kuvaruudussa näkyy **Merkkaa piste**-valonäppäin **Hyväksy**-valonäppäimen sijasta. Napauta **Merkkaa piste** asettaaksesi instrumentin **STD-tilaan**. Laserosoitin lopettaa välkkymisen ja siirtyy EDM-sijaintiin. Kun tallennat pisteen napauttamalla **Hyväksy**, koje palaa automaattisesti **TRK** -tilaan ja laserosoitin alkaa taas välkkyä. Päivitä ja mittaa merkinnän deltat uudelleen napauttamalla **Mittaa** napautettuasi **Merkkaa piste** ja ennen kuin napautat **Hyväksy**.
	- <sup>l</sup> Kun **Merkitse piste laserosoittimella**-valintaruutu ei ole valittuna, **Merkinnän** ruudussa näkyy **Hyväksy**-valonäppäin tavalliseen tapaan ja piste mitataan laserosoittimen sijainnin perusteella.

## **Merkintäasetukset**

- <sup>l</sup> Syötä **Alkupisteen** kenttään ensimmäisen merkityn pisteen pakollinen pisteen nimi. Seuraavien merkittyjen pisteiden nimet kasvavat automaattisesti syötetyn pisteen nimestä.
- <sup>l</sup> Jos merkitset kaikki panostusreiät, syötä **Alun viiveen** ja **Merkkausviiveen** arvot hallitaksesi automatisoitua merkintäprosessia.

**Aloitusviive** antaa aikaa kävellä kohtaan, johon ensimmäinen piste merkitään.

**Merkkausviive** on aika sekunteina, jolloin laserosoitin vilkkuu, kun sijainti on löydetty, mikä antaa sinulle aikaa merkitä pisteen tunnelin seinälle.

Kon sovellus löytää toleranssin sisällä olevan sijainnin, **Merkitse piste** -toiminnon äänimerkki kuuluu ia:

- <sup>l</sup> Jos kojeessa on ohjausvalo, laserosoitin *ja* ohjausvalo välkkyvät **Merkinnän viiveen** kentässä määritetyn keston ajan.
- <sup>l</sup> Jos koje on Trimble SX12 Scanning -takymetrillä, laserosoitin *on päällä* sillä aikaa ja prismavalaistuksen valo välkkyy **Merkinnän viiveen** kentässä määritetyn keston ajan.
- <sup>l</sup> Valitse **Kojeen perspektiivin profiilin näyttö** nähdäksesi tunnelin profiilin suunnassa, johon koje osoittaa.Tämä asetus on hyödyllinen erityisesti silloin, kun olet kääntyneenä pienenvän paalutuksen suuntaan, sillä tunnelin profiili näytetään tässä tapauksessa samassa suunnassa, mihin koje osoittaa sen sijaan, että ohjelma olettaisi, että olet aina kääntyneenä kasvavan paalutuksen suuntaan.

## **Poikkileikkauksen ohjeet**

Kaikissa mittausmenetelmissä on mahdollista näyttää suuntaviivat poikkileikkauksessa. Valitse:

- <sup>l</sup> **Näytä profiilin pystysuora keskilinja** näyttääksesi linjauksen lävistävän pystysuoran vihreän linjan, jos linjaus on tasattu, siirtymän linjauksen.
- <sup>l</sup> **Näytä vaakasuora linja** näyttääksesi linjauksen lävistävän vaakasuoran vihreän linjan tai, jos linjaus on tasattu, siirtymän linjauksen.
- <sup>l</sup> **Näytä linjauksen pystysuora keskilinja** näyttääksesi linjauksen lävistävän pystysuoran oranssin linjan.

<sup>l</sup> **Näytä lattialinja** näyttääksesi linjauksen lävistävän vaakasuoran oranssin linjan tai, jos linjaus on tasattu, siirtymän linjauksen.

**NOTE –** Vaakasuorat linjat ja lattialinjat voivat olla pystysuunnassa tasattuja (ylös ja alas) suhteessa linjaukseen, tai, jos linjausta on tasattu, suhteessa siirtymän linjaukseen.

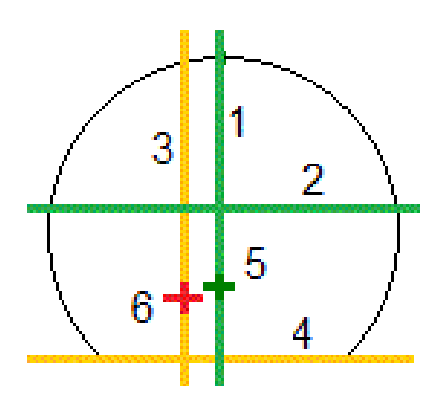

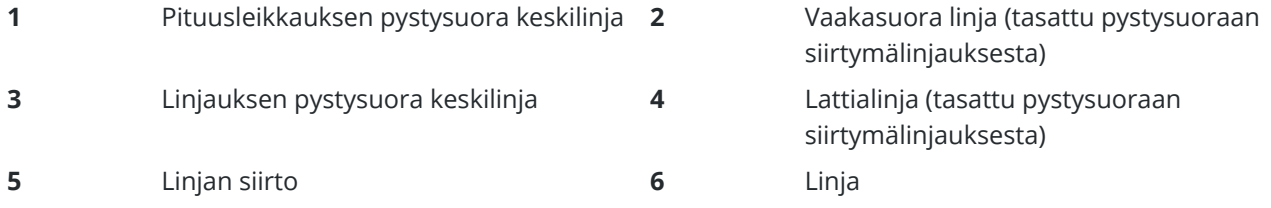

## <span id="page-49-0"></span>**Toleranssit**

Saatavissa olevat kentät riippuvat mittausmenetelmästä.

- <sup>l</sup> Aseta **Automaattiselle skannaukselle Paalun**, **Ylikaivuun** ja **Vajaakaivuun toleranssit** ja **iteraatioiden** määrä.
- <sup>l</sup> Aseta **Sijainnille tunnelissa Ylikaivun** ja **Vajaakaivun toleranssit**.
- <sup>l</sup> Aseta **Merkinnälle Paikannuksen toleranssi** ja **iteraatioiden** määrä.Ks. [Merkintäsijainnin](#page-51-2) toleranssi, [page](#page-51-2) 52.

## <span id="page-49-1"></span>**Paalulle kohdistus**

Käytä **Asetukset** -näytön **Paalulle kohdistus** -asetusta ohjaamaan sijaintia, joka mitataan, kun tunnelin pinta ei vastaa suunnitelmaa, eli pinta jää suunnitellun pinnan sisä- tai ulkopuolelle.

Seuraava kaavio ja taulukko kuvaavat vajaakaivuutilanteen.

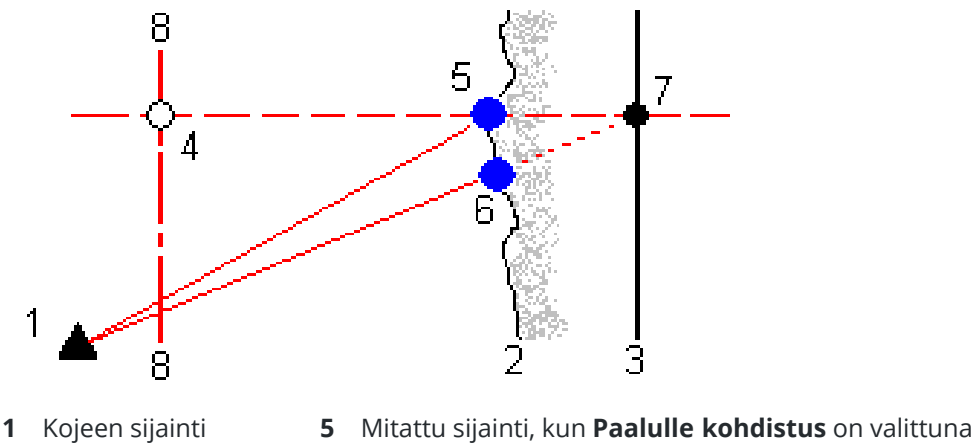

- **2** Tunnelin pinta **6** Mitattu sijainti, kun **Paalulle kohdistus** ei ole valittuna
- **3** Tunnelisuunnitelma **7** Suunniteltu sijainti
- **4** Paalu **8** Vaakageometria

<span id="page-50-0"></span>Ylikaivuu on samanlainen tilanne kuin vajaakaivuu.

## **Mittausten paikannus prismaa käyttäen**

Kun haluat mitata sijainnin kohtisuoraan tunneliprofiilia vastaan käyttäen prismaa:

- 1. Valitse näpäytä ja pidä alhaalla-valikosta **Asetukset**.
- 2. Valitse **Käytä prismakorkeutta kohtisuoraan profiilia vastaan** -valintaruutu.
- 3. Napauta **Hyväksy**.
- 4. Anna tilapalkissa prismakorkeudeksi prisman säde.

Jos et voi mitata tunnelin pintaa, voit suorittaa mittauksen prismaan joka on siirretty luotisuoraan suunnitelmapintaa nähden, jolloin prismakorkeutta sovelletaan luotisuorassa tunnelin profiiliin nähden.

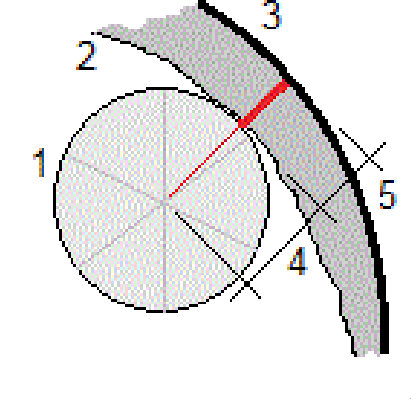

- **1** Prisma **2** Tunnelin pinta
- 
- **5** Ylikaivu

**3** Suunniteltu tunneli **4** Prismakorkeus (prisman säde)

Trimble Access Tunnelit Käyttöoppaasta | **51**

## <span id="page-51-2"></span>**Merkintäsijainnin toleranssi**

**Sijainnin toleranssi** määritetään sen sylinterin säteenä, joka kulkee merkintäsijainnin akselin kautta.Jos mitattu piste on tämän sylinterin sisällä, piste on toleranssin sisällä.

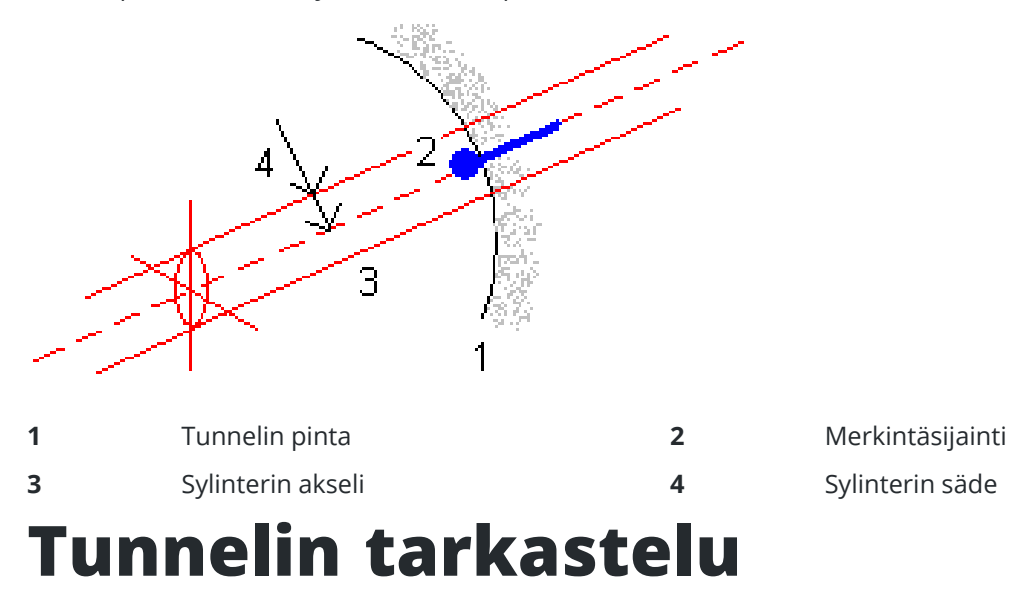

<span id="page-51-0"></span>Luo raportteja toteumatunnelista maastossa, jotta voit:

- <sup>l</sup> Tarkistaa, että tunnelirakenne vastaa suunnitelmaa. Arvioida kaivaus-, ruiskubetoni- ja vuorausprosesseja.
- <sup>l</sup> Raportoida merkityn sijainnin ja suunnitellun pisteen välisistä eroista laadunvalvontatarkoituksiin.
- Raportoida tunnelin määristä yli- ja vajaakaivuanalyysiä varten.
- Jakaa edistymistietoja sidosryhmien ja asiakkaiden kanssa.

Raportit näyttävät skannattujen pisteiden, manuaalisesti mitattujen pisteiden ja merkintäpisteiden mittaustulokset.

**NOTE –** Kaikki skannatut ja mitatut pisteet sekä merkintäpisteet ovat kojeasennon 1 havaintoja ja ne tallennetaan tietokantaan.Voit tarkastella niitä **Työn selailun** ruudussa.

**TIP –** Tunnelin selailussa toleranssin sisäisiä ja ulkopuolisia pisteitä sekä niiden delta-arvoja hallinnoivat toleranssiarvot, jotka määritettiin tunnelin skannauksen yhteydessä.Voit muokata näitä arvoja mittauksen jälkeen valitsemalla suunnitelmien tai poikkileikkauksien selailunäytön näytä ja pidä pohjassa -valikon kohta **Toleranssi**.Tämä toiminto on hyödyllinen silloin, jos mittaukselle määritettiin vääriä arvoja.

#### <span id="page-51-1"></span>**Mitattujen tunnelipisteiden tarkastelu**

- 1. Näpäytä  $\equiv$  ja valitse **Tarkastele**.
- 2. Valitse tunnelitiedosto. Napauta **Hyväksy**.

Näyttöön tulee tunnelin karttanäkymä.

Paalut, joilla ei ole pisteitä toleranssin ulkopuolella, näytetään täytetyillä vihreillä ympyröillä ja virheitä sisältävät paalut täytetyillä punaisilla ympyröillä.

- 3. Oletusarvoisesti on valittuna ensimmäinen paalu.Valitse muita paaluja tarpeen mukaan. Valittu paalu näkyy punaisena ympyränä.
- 4. Tarkastele kunkin paalun yhteenvetoa seuraavasti:
	- a. Näpäytä **Tulokset**.
	- b. Laajenna paalua, jonka tietoja haluat tarkastella. Voit tarkastella:
		- skannattujen ja toleranssin sisä- ja ulkopuolella olevien pisteiden määrää laajentamalla **Skannattuja pisteitä** -tietueen.
		- <sup>l</sup> merkintäpisteiden ja toleranssin sisällä olevien pisteiden määrää laajentamalla **Merkintäpisteet**-tietueen
		- <sup>l</sup> ylikaivu-, vajaakaivu- ja paalueropisteiden määrää laajentamalla **Pisteitä toleranssin ulkopuolella** -tietueen.
	- c. Näpäytä **Sulje**.
- 5. Voit tarkastella nykyisen sijainnin poikkileikkausta:
	- a. Näpäytä tai paina **Tab**-näppäintä vaihtaaksesi poikkileikkausnäkymään.
	- b. Näpäyttämällä näyttöä ja pitämällä sen painettuna ja valitsemalla sitten **Skannatut pisteet** tai **Merkintäpisteet**.
		- Valittu tila, **Skannaa** tai **Merkintä** näkyy näytön vasemmassa yläkulmassa.

Kunkin skannatun sijainnin kohdalla on vihreä ympyrä, jos piste on toleranssien sisällä, tai punainen ympyrä, jos piste on toleranssien ulkopuolella.

Mitatut merkintäsijainnit esitetään täytetyillä mustilla ympyröillä.

Nykyisen sijainnin pisteen nimi, vajaakaivu/ylikaivu ja paalun eroarvot näytetään.

- 6. Tap other points to view their delta values.
- 7. Jos haluat poistaa valitun pisteen, näpäytä näyttöä ja pidä sitä painettuna ja valitse **Poista piste**.Jos haluat palauttaa poistetut pisteet, näpäytä näyttöä ja pidä sitä painettuna ja valitse **Palauta poistetut pisteet**.
- 8. Muokkaa valittua pistettä:
	- a. Näpäyttämällä näyttöä ja pitämällä sitä painettuna ja valitsemalla **Poista piste**.
	- b. Syötä **Yli-/vajaakaivun korjauksen** arvo.

Ruudussa näkyvä **Vajaakaivun** / **Ylikaivun** arvo päivittyy vastaamaan korjausta.Korjaus sovelletaan kohtisuorassa tunnelimalliin ja sen avulla muokataan alkuperäistä havaintoa ja lasketaan uudet HA-, VA- ja SD-arvot.Poikkileikkauksen tietoihin lisätään työssä kommentti, josta käy ilmi muokttu piste, alkuperäinen vajaa-/ylikaivuarvo, sovellettu korjaus, uusi ajaa- /ylikaivuarvo sekä alkuperäiset HA-, VA- ja SD-arvot.

Voit tämän vaihtoehdon avulla korjata pisteitä, jotka on mitattu kohteeseen, joka ei ole tunnelin pinta (esim. ilmastointikanavaan).

- 9. Näytä valitun pisteen tiedot seuraavasti:
	- a. Näpäytä **Tiedot**.
	- b. Laajenna piste, jonka tietoja haluat tarkastella.

kustakin pisteestä näytetään Offsetit (tosi), Offsetit (kierretyt), Karttakoordinaatit, Ylikaivu/Vajaakaivu ja Paalun eroarvot (Delta). Avaa:

- vaaka- ja korkeussiirtymät vaaka- ja pystygeometrioiden leikkauksesta skannattuun/mitattuun sijaintiin, laajenna **Offsetit (tosi)** -tietue.
- pyöritetyt vaaka- ja korkeussiirtymät pyöritettyjen vaaka- ja pystygeometrioiden leikkauksesta skannattuun/mitattuun sijaintiin, laajenna **Offsetit (pyöritetty)** -tietue.
- <sup>l</sup> mitattujen sijaintien pohjois-, itä- ja korkeusarvot, laajenna **Kartta**-tietue.
- c. Näpäytä **Sulje**.
- 10. Sulje **Tarkastelun** ruutu näpäyttämällä **Esc**.

## <span id="page-54-0"></span>**Oikeudelliset tiedot**

Trimble Inc.

<span id="page-54-1"></span>[trimble.com](http://trimble.com/)

#### **Copyright and trademarks**

© 2018–2024, Trimble Inc. Kaikki oikeudet pidätetään.

Trimble, the Globe and Triangle logo, Autolock, CenterPoint, FOCUS, Geodimeter, GPS Pathfinder, GPS Total Station, OmniSTAR, ProPoint, RealWorks, Spectra, Terramodel, Tracklight, Trimble RTX, and xFill are trademarks of Trimble Inc. registered in the United States and in other countries.

Access, Catalyst, FastStatic, FineLock, GX, IonoGuard, ProPoint, RoadLink, TerraFlex, TIP, Trimble Inertial Platform, Trimble Geomatics Office, Trimble Link, Trimble Survey Controller, Trimble Total Control, TRIMMARK, VISION, VRS, VRS Now, VX, and Zephyr are trademarks of Trimble Inc.

Microsoft, Excel, Internet Explorer, and Windows are either registered trademarks or trademarks of Microsoft Corporation in the United States and/or other countries.

Google and Android are trademarks of Google LLC.

The Bluetooth word mark and logos are owned by the Bluetooth SIG, Inc. and any use of such marks by Trimble Inc. is under license.

Wi-Fi and Wi-Fi HaLow are either registered trademarks or trademarks of the Wi-Fi Alliance.

All other trademarks are the property of their respective owners.

This software is based in part on the work of the Independent JPEG Group, derived from the RSA Data Security, Inc, MD5 Message-Digest Algorithm.

This product includes software developed by the OpenSSL Project for use in the OpenSSL Toolkit [\(www.openssl.org/](http://www.openssl.org/)).

Trimble Access includes a number of open source libraries.

For more information, see Open source [libraries](https://help.trimblegeospatial.com/TrimbleAccess/latest/en/DNT/Open-Source-Credits.htm) used by Trimble Access.

The Trimble Coordinate System Database provided with the Trimble Access software uses data from a number of third parties. For more information, see Trimble [Coordinate](https://drive.google.com/file/d/1IxAg7-rVx0-oSok3LQ0XDA_QZQTEkXp5/view?usp=sharing) System Database Open Source Attribution.

The Trimble Maps service provided with the Trimble Access software uses data from a number of third parties. For more information, see Trimble Maps [Copyrights](https://maps.trimble.com/copyrights/).

For Trimble General Product Terms, go to [geospatial.trimble.com/legal.](https://geospatial.trimble.com/legal)